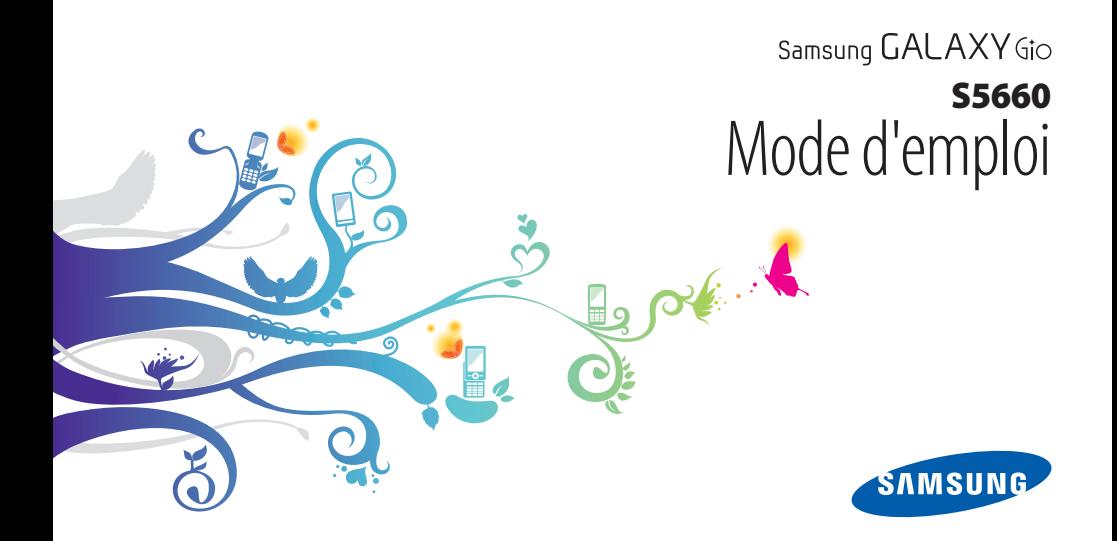

# **Utilisation de ce mode d'emploi**

Nous vous remercions de la confiance que vous nous accordez en achetant cet appareil mobile Samsung. Cet appareil vous permettra de communiquer et d'accéder à des divertissements de haute qualité, basés sur les critères de qualité et la technologie de Samsung.

Ce mode d'emploi a été spécialement conçu pour vous permettre de découvrir les fonctions et caractéristiques de votre appareil.

# **À lire avant toute utilisation**

- • Veuillez lire attentivement ce mode d'emploi et toutes les consignes qui y sont indiquées avant d'utiliser votre appareil, afin de pouvoir l'utiliser correctement et en toute sécurité.
- • Les explications fournies dans ce mode d'emploi sont basées sur les paramètres par défaut de votre appareil.
- • Les illustrations utilisées dans ce mode d'emploi peuvent différer par rapport à l'aspect réel du produit.
- • Le contenu de ce mode d'emploi peut différer en fonction du produit et de la version logicielle fournie par votre opérateur et peut faire l'objet de modifications sans préavis. Pour obtenir la version la plus récente de ce mode d'emploi, rendez-vous sur le site www.samsung.com.
- • Les fonctions disponibles et les services supplémentaires peuvent varier en fonction de l'appareil, de la version logicielle ou de l'opérateur.
- • L'élaboration de ce mode d'emploi est basée sur le système d'exploitation Google Android.
- Les applications et leurs fonctions peuvent varier en fonction de votre région ou des caractéristiques du matériel. Samsung n'est pas responsable des problèmes de performance relatifs aux applications fournies par des tiers.
- • Samsung n'est pas responsable des problèmes de performance ou des incompatibilités découlant de la modification des paramètres de registre par l'utilisateur.
- • Vous pouvez mettre à jour le logiciel de votre appareil mobile en visitant le site www.samsung.com.
- • Les sons, fonds d'écran et images fourni(e)s avec cet appareil sont sous licence pour une utilisation limitée entre Samsung et leurs propriétaires respectifs. Extraire et utiliser ce matériel à des fins commerciales ou autres constitue une infraction au regard des lois sur les droits d'auteur. Samsung n'est pas responsable des infractions sur les droits d'auteur commises par l'utilisateur.
- • Veuillez conserver ce mode d'emploi pour pouvoir le consulter ultérieurement.

#### **Icônes**

Avant de démarrer, familiarisez-vous d'abord avec les icônes utilisées dans ce mode d'emploi :

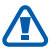

**Avertissement**—situations susceptibles de vous blesser ou de blesser d'autres personnes

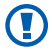

**Attention**—situations susceptibles d'endommager votre appareil ou d'autres appareils

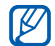

**Remarque**—remarques, conseils d'utilisation ou informations complémentaires

- ► **Référence**—pages contenant plus d'informations. Exemple : ► p. 12 (reportez-vous à la page 12)
- → **Suivi par**—pour modifier l'ordre des options ou des menus, vous devez exécuter une action. Exemple : Depuis l'écran d'accueil, ouvrez la liste des applications et appuyez sur **Paramètres** → **A propos du téléphone** (signifie que vous devez d'abord appuyer sur **Paramètres** et ensuite sur **A propos du téléphone**)
	- **Crochets**—touches de l'appareil. Exemple : [0] (symbolise la touche Marche/Arrêt)

### **Droits d'auteur**

Copyright © 2011 Samsung Electronics

Ce mode d'emploi est protégé par les lois internationales relatives aux droits d'auteur.

Il est interdit de reproduire, distribuer, traduire ou transmettre sous quelque forme et par quelque moyen que ce soit, électronique ou mécanique, notamment par photocopie, enregistrement ou stockage dans un système de stockage et de recherche documentaire, tout ou partie de ce document sans le consentement préalable écrit de Samsung Electronics.

# **Marques déposées**

- • SAMSUNG et le logo SAMSUNG sont des marques déposées de Samsung Electronics.
- • Les logos Android, Google Search™, Google Maps™, Google Mail™, YouTube™, Android Market™ et Google Talk™ sont des marques déposées de Google, Inc.
- Bluetooth<sup>®</sup> est une marque déposée de Bluetooth SIG, Inc.
- SIS  $\odot$  et SIS  $\odot$  sont des marques de SRS Labs, Inc. Les technologies CS Headphone et WOW HD sont fournies sous licence de SRS Labs, Inc.
- • Wi-Fi®, le logo Wi-Fi CERTIFIED et le logo Wi-Fi sont des marques déposées de Wi-Fi Alliance.
- • Toutes les autres marques et droits d'auteur appartiennent à leurs propriétaires respectifs.

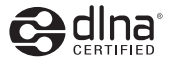

CE01680

# **Table des matières**

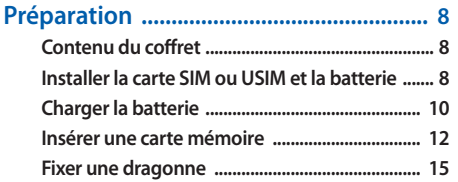

#### **Démarrage [...............................................](#page-15-0) 16 [Allumer/éteindre l'appareil ................................ 16](#page-15-0) [Présentation de l'appareil ................................... 16](#page-15-0) [Utiliser l'écran tactile ............................................ 19](#page-18-0) [Verrouiller ou déverrouiller l'écran tactile et](#page-20-0)  [les touches .............................................................. 21](#page-20-0)**

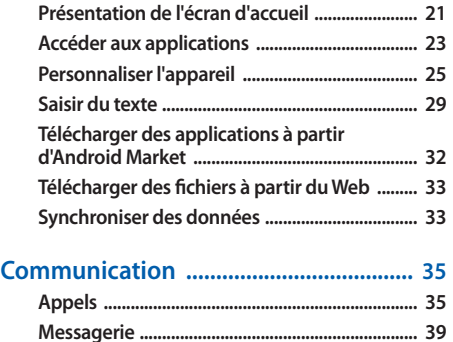

**[Google Mail ............................................................ 41](#page-40-0)**

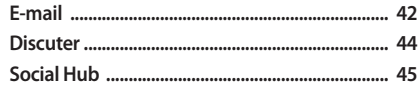

#### 

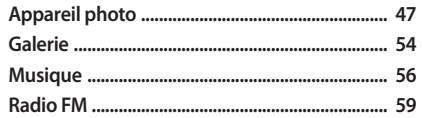

#### Données personnelles ............................... 62

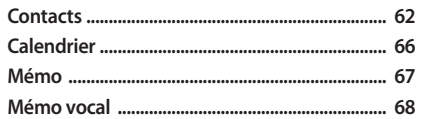

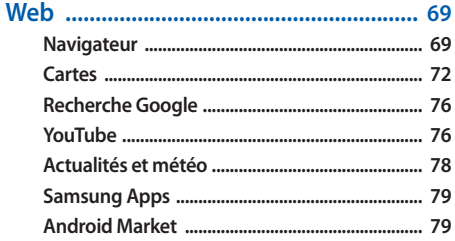

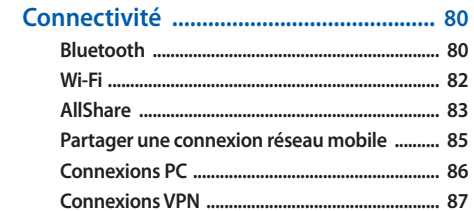

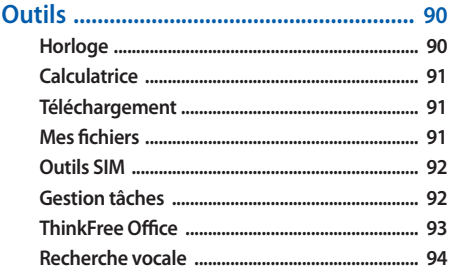

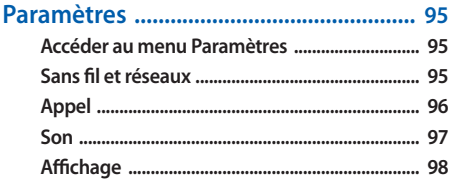

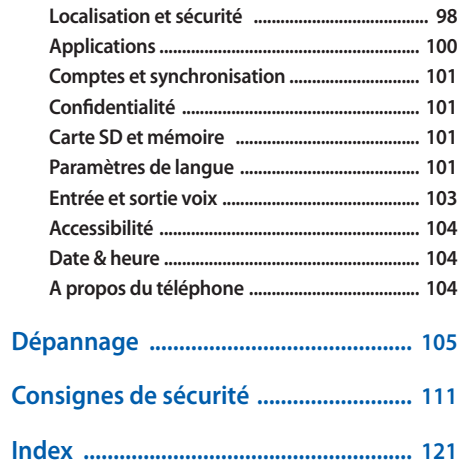

Table des matières 7

# <span id="page-7-0"></span>**Préparation**

## **Contenu du coffret**

Sortez l'appareil de son coffret et vérifiez que tous les éléments suivants sont présents :

- • Appareil mobile
- • Batterie
- Chargeur
- • Guide de prise en main rapide

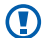

Utilisez exclusivement des logiciels homologués par Samsung. L'utilisation de logiciels piratés ou illégaux peut occasionner des dommages ou des dysfonctionnements qui ne sont pas couverts par la garantie du fabricant.

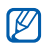

- • Les éléments fournis avec votre appareil peuvent varier en fonction des logiciels et accessoires disponibles dans votre région ou proposés par votre opérateur.
- • Vous pouvez acquérir d'autres accessoires auprès de votre revendeur local Samsung.
- • Les accessoires fournis sont spécialement conçus pour votre appareil.
- Il est possible que certains accessoires, autres que ceux fournis, ne soient pas compatibles avec votre appareil.

#### **Installer la carte SIM ou USIM et la batterie**

Lorsque vous vous abonnez à un service de téléphonie mobile, une carte SIM (Subscriber Identity Module) vous est remise. Elle permet de vous identifier et contient tous les détails de votre abonnement (code PIN, services en option, etc.). Pour bénéficier des services 3G, vous devez vous procurer une carte USIM (Universal Subscriber Identity Module).

Pour installer la carte SIM ou USIM et la batterie :

- *Si le téléphone est allumé, maintenez la touche [* $\Omega$ *]* enfoncée, puis appuyez sur **Éteindre** → **OK** pour l'éteindre.
- *2* Retirez le cache de la batterie.

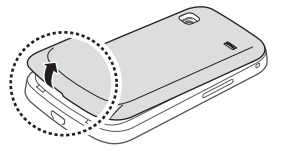

Veillez à ne pas abîmer vos ongles en retirant le cache de la batterie.

*3* Insérez la carte SIM ou USIM, puce orientée vers le bas.

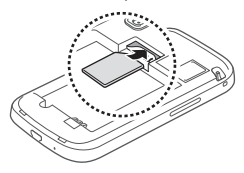

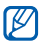

Lorsque l'appareil ne contient pas de carte SIM ou USIM, il est néanmoins possible d'utiliser les services hors-réseau de votre appareil, c'est-à-dire les fonctions autres que GSM et Bluetooth, ainsi que certains menus.

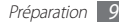

#### <span id="page-9-0"></span>*4* Insérez la batterie.

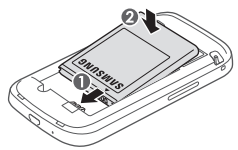

*5* Remettez le cache de la batterie en place.

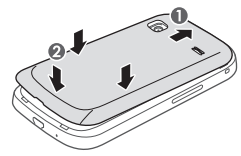

### **Charger la batterie**

Vous devez charger la batterie avant d'utiliser l'appareil pour la première fois.

Vous pouvez recharger le téléphone à l'aide d'un chargeur ou en le branchant sur un ordinateur à l'aide d'un câble de connexion PC.

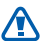

Utilisez uniquement des chargeurs et des câbles homologués par Samsung. L'utilisation de chargeurs ou de câbles non homologués peut provoquer l'explosion de la batterie ou endommager votre appareil.

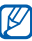

Lorsque le niveau de charge de la batterie est faible, l'appareil émet un signal sonore et affiche un message d'avertissement. L'icône de batterie est alors vide et clignote. Lorsque le niveau de charge de la batterie est vraiment insuffisant, l'appareil s'éteint automatiquement. Rechargez la batterie pour continuer à utiliser l'appareil.

#### › **Charger la batterie avec un chargeur**

*1* Branchez la fiche micro-USB du chargeur sur le connecteur à fonctions multiples de l'appareil.

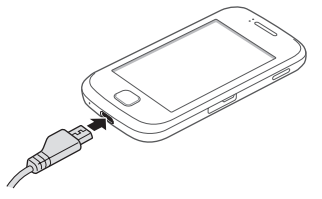

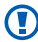

Un branchement incorrect du chargeur peut sérieusement endommager l'appareil. Les dommages résultant d'une mauvaise utilisation ne sont pas couverts par la garantie.

- *2* Branchez l'autre extrêmité du chargeur sur une prise de courant.
	- • Vous pouvez utiliser l'appareil lorsqu'il est en cours de chargement. Toutefois, dans ce cas, il est possible que le rechargement complet de la batterie prenne plus de temps.
		- • Lorsque l'appareil est en cours de chargement, il est possible que l'écran tactile ne fonctionne pas en raison de l'instabilité de l'alimentation électrique. Dans ce cas, débranchez le chargeur de l'appareil.
		- Il est possible que l'appareil chauffe lorsqu'il est en cours de chargement. Ce phénomène est normal et n'affecte ni la durée de vie, ni les performances de l'appareil.
		- • Si votre appareil ne se recharge pas correctement, apportez-le, accompagné de son chargeur, dans un centre de service après-vente Samsung.

<span id="page-11-0"></span>*3* Lorsque la batterie est entièrement chargée (dans ce cas, l'icône ne clignote plus), débranchez le chargeur de l'appareil, puis de la prise de courant.

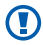

Ne retirez jamais la batterie avant d'avoir débranché le chargeur. Ceci pourrait endommager l'appareil.

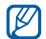

Pour économiser l'énergie, débranchez le chargeur lorsque vous ne l'utilisez pas. Le chargeur n'étant pas muni d'un bouton marche/arrêt, vous devez le débrancher de la prise de courant pour couper l'alimentation. Lorsqu'il est utilisé, le chargeur doit rester à proximité de la prise.

#### › **Charger la batterie avec un câble de connexion PC**

Avant de recharger la batterie de votre appareil à l'aide d'un câble de connexion PC, assurez vous que votre PC est allumé.

*1* Branchez la fiche micro-USB du câble de connexion PC sur le connecteur à fonctions multiples de l'appareil.

*2* Branchez l'autre extrémité du câble de connexion sur un port USB du PC.

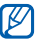

- Il est possible que le rechargement tarde à démarrer, en fonction du type de câble de connexion PC que vous utilisez.
- Lorsque la batterie est entièrement chargée (dans ce cas, l'icône ne clignote plus), débranchez le câble de connexion de l'appareil, puis du PC.

## **Insérer une carte mémoire**

Pour stocker des fichiers multimédia supplémentaires, vous devez utiliser une carte mémoire. L'appareil est compatible avec les cartes mémoire microSD™ ou microSDHC™ d'une capacité allant jusqu'à 32 Go (en fonction du fabricant et du type de carte mémoire).

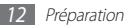

Samsung utilise des normes industrielles standardisées pour les cartes mémoire. Néanmoins, il est possible que certaines marques de cartes mémoire ne soient pas entièrement compatibles avec votre appareil. L'utilisation d'une carte mémoire incompatible peut endommager votre appareil ou la carte mémoire elle-même et corrompre les données qui y sont stockées.

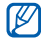

- Seules les cartes mémoire avec une structure de fichiers FAT sont compatibles avec votre appareil. Lorsque vous insérez une carte formatée avec une autre structure de fichiers, votre appareil vous invite à la reformater entièrement.
- • Une trop grande fréquence des opérations d'effacement et d'écriture réduit la durée de vie des cartes mémoire.
- • Lorsque vous insérez une carte mémoire dans votre appareil, le répertoire de fichiers de la carte mémoire apparaît dans le dossier **/sdcard**.
- *1* Ouvrez le compartiment pour carte mémoire, sur le côté de l'appareil.
- *2* Insérez la carte en orientant la puce vers le bas.

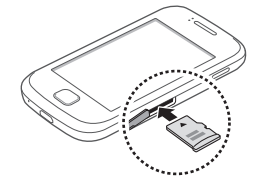

- *3* Enfoncez la carte mémoire dans son emplacement jusqu'à ce qu'elle se verrouille.
- *4* Refermez le cache du compartiment pour carte mémoire.

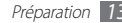

#### › **Retirer une carte mémoire**

Avant de retirer une carte mémoire, vous devez au préalable l'éjecter pour pouvoir la retirer en toute sécurité.

#### **Depuis l'écran d'accueil, appuyez sur**  $\mathbf{H}$  **→ <b>Paramètres** → **Carte SD et mémoire** → **Démonter la carte SD** → **OK**.

- *2* Ouvrez le compartiment pour carte mémoire, sur le côté de l'appareil.
- *3* Poussez la carte avec précaution jusqu'à ce qu'elle ressorte de l'appareil.
- *4* Retirez la carte de son emplacement.
- *5* Refermez le cache du compartiment pour carte mémoire.

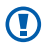

Ne retirez jamais la carte mémoire lorsque l'appareil y enregistre ou lit des informations. Vous risqueriez de perdre des données et d'endommager la carte mémoire ou l'appareil.

#### › **Formater une carte mémoire**

Formater une carte mémoire sur un PC peut entraîner des problèmes de compatibilité avec votre appareil. Formatez la carte mémoire uniquement avec l'appareil.

Depuis l'écran d'accueil, appuyez sur **H** → **Paramètres** → Carte **SD et mémoire** → **Démonter la carte SD** → **OK** → **Formater la carte SD** → **Formater la carte SD** → **Formater la carte SD** → **Supprimer tout**.

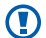

Avant de formater la carte mémoire, n'oubliez pas d'effectuer des copies de sauvegarde de toutes les données importantes stockées dans votre appareil. La garantie du fabricant ne couvre pas la perte de données résultant des manipulations de l'utilisateur.

# <span id="page-14-0"></span>**Fixer une dragonne**

- *1* Retirez le cache de la batterie.
- *2* Faites passer une dragonne à travers la fente et accrochez-la au point d'attache.

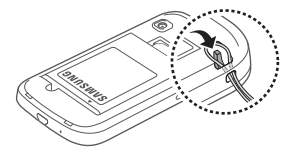

*3* Remettez le cache de la batterie en place.

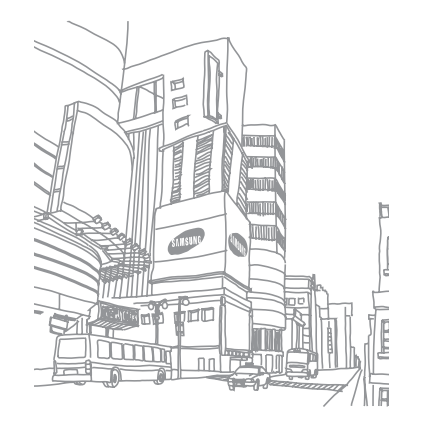

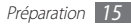

# <span id="page-15-0"></span>**Démarrage**

## **Allumer/éteindre l'appareil**

Pour allumer votre appareil :

- *Maintenez la touche [ D] enfoncée.*
- *2* Si vous allumez votre appareil pour la première fois, suivez les instructions affichées à l'écran pour procéder à la configuration.

Pour éteindre votre appareil, maintenez la touche [  $\Omega$ ] enfoncée, puis appuyez sur **Éteindre** → **OK**.

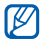

- • Respectez toutes les consignes de sécurité et directives formulées par le personnel compétant dans les lieux où l'utilisation d'appareils mobiles est interdite, comme par exemple dans les avions et les hôpitaux.
- • Pour utiliser uniquement les services hors-réseau sur votre téléphone, c'est-à-dire les fonctions autres que GSM et Bluetooth, activez le mode Hors-ligne. Pour ce faire, maintenez la touche [  $\Omega$ ] enfoncée, puis appuyez sur **Mode Hors-ligne**.

# **Présentation de l'appareil**

#### › **Aspect de l'appareil**

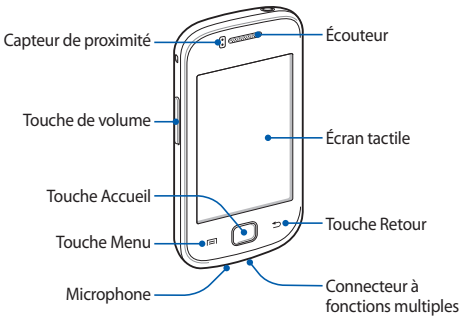

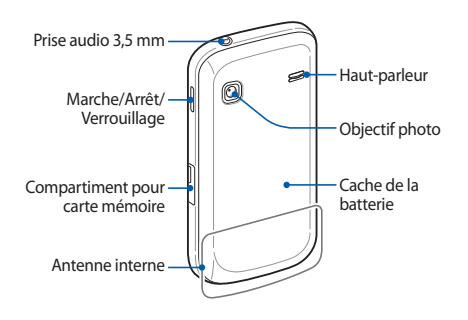

#### › **Touches**

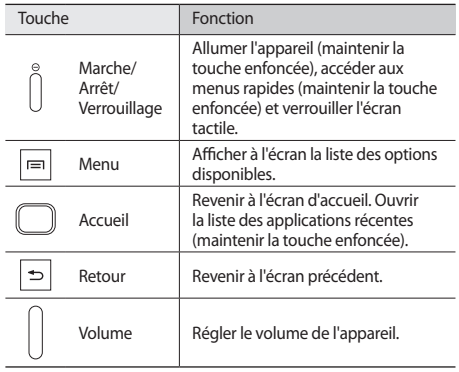

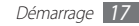

# **Icônes d'informations**<br> **Des icônes qui peuvent app<br>
en fonction de votre zone c**

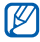

Les icônes qui peuvent apparaître à l'écran peuvent varier en fonction de votre zone géographique ou de votre opérateur.

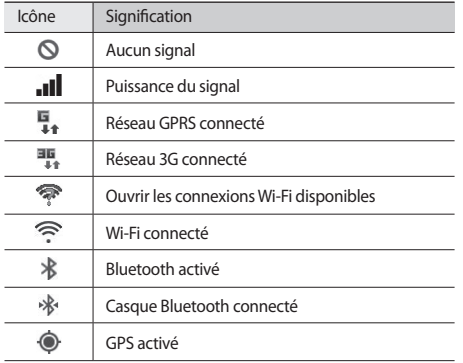

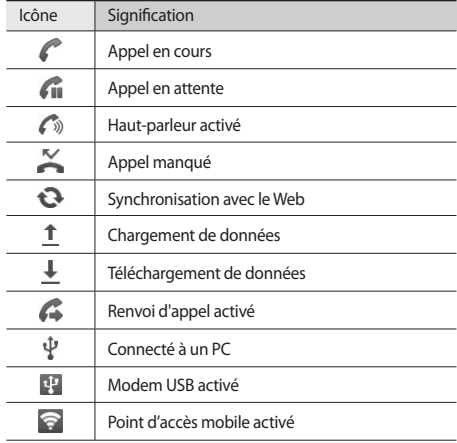

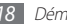

<span id="page-18-0"></span>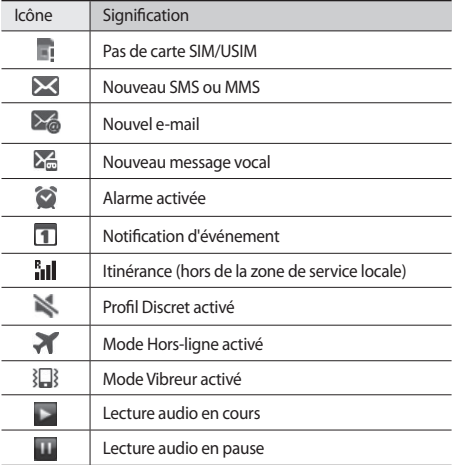

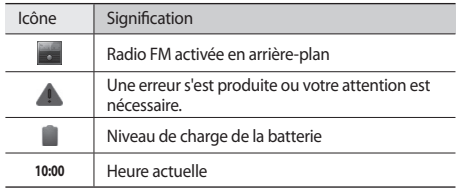

#### **Utiliser l'écran tactile**

L'écran tactile de votre appareil vous permet de sélectionner des éléments et des fonctions en toute facilité. Découvrez les manipulations de base pour utiliser l'écran tactile.

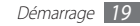

- • N'utilisez pas d'objets pointus afin de ne pas rayer l'écran.
	- • Évitez tout contact de l'écran tactile avec d'autres appareils électriques. Les décharges électrostatiques peuvent provoquer des dysfonctionnements de l'écran tactile.
	- • Évitez de mettre l'écran tactile en contact avec de l'eau. L'humidité ou le contact avec l'eau peuvent provoquer des dysfonctionnements de l'écran tactile.
- 
- • Pour une utilisation optimale de l'écran tactile, retirez le film de protection avant d'utiliser votre appareil.
- • Votre écran tactile comporte une couche qui détecte les petites charges électriques émises par le corps humain. Pour de meilleures performances, appuyez sur l'écran tactile avec le bout de votre doigt. L'écran tactile ne réagit pas si vous utilisez des objets pointus, stylet ou stylo par exemple.

Contrôlez le fonctionnement de l'écran tactile à l'aide des manipulations suivantes :

- • Appuyer : appuyez une seule fois sur l'écran tactile pour sélectionner ou lancer un menu, une option ou une application.
- • Maintenir enfoncé : pour ouvrir une liste d'options dans une fenêtre contextuelle, maintenez votre doigt appuyé sur un élément plus de 2 secondes.
- Faire défiler : posez votre doigt et faites-le glisser vers le bas, le haut, la gauche ou la droite pour atteindre les éléments des différentes listes.
- • Glisser/déposer : maintenez votre doigt appuyé sur un élément, puis faites glisser cet élément à l'endroit que vous souhaitez.
- • Double appui : appuyez brièvement à deux reprises sur l'écran tactile pour effectuer un zoom avant ou arrière sur les photos ou les pages Web que vous visionnez.

<span id="page-20-0"></span>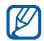

• Passé un certain délai d'inactivité, votre appareil désactive l'écran tactile automatiquement. Pour allumer l'écran tactile, appuyez sur [  $\textcircled{1}$  ou sur la touche Accueil.

• Vous pouvez régler la durée du rétroéclairage de l'écran. Depuis l'écran d'accueil, ouvrez la liste des applications et appuyez sur **Paramètres** → **Affichage** → **Mise en veille de l'écran**.

### **Verrouiller ou déverrouiller l'écran tactile et les touches**

Vous pouvez verrouiller l'écran tactile et les touches pour empêcher toute opération accidentelle de l'appareil.

Pour verrouiller l'écran et les touches, appuyez sur [  $\odot$  ]. Pour le déverrouiller, activez l'écran et faites glisser l'icône (a) vers la droite.

# **Présentation de l'écran d'accueil**

Lorsque l'appareil est en mode veille, l'écran d'accueil apparaît. Depuis l'écran d'accueil, vous pouvez afficher l'état de votre appareil et accéder aux applications.

L'écran d'accueil comprend plusieurs volets. Faites défiler l'écran vers la gauche ou la droite pour atteindre l'un des écrans d'accueil.

#### › **Ajouter des éléments à l'écran d'accueil**

Vous pouvez personnaliser l'écran d'accueil en lui ajoutant des raccourcis pour accéder à des applications ou à des éléments d'application, des widgets ou des dossiers. Pour ajouter des éléments à l'écran d'accueil :

*1* Appuyez sur [ ] <sup>→</sup> **Ajouter** ou maintenez votre doigt appuyé sur une zone vide de l'écran d'accueil.

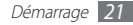

- *2* Sélectionnez une catégorie d'éléments → un élément :
	- • **Widgets** : ajoutez des widgets. Les widgets sont de petites applications qui permettent d'accéder à des fonctions et des informations pratiques sur votre écran d'accueil.
	- • **Raccourcis** : ajoutez des raccourcis pour accéder à des éléments, par exemple à des applications, à des favoris ou à des contacts.
	- • **Dossiers** : créez un nouveau dossier ou ajoutez des dossiers pour vos contacts.
	- • **Fonds d'écran** : définissez une image d'arrière-plan.

#### › **Déplacer les éléments sur l'écran d'accueil**

- *1* Maintenez votre doigt appuyé sur un élément jusqu'à ce qu'il se grise pour le déplacer.
- *2* Faites glisser l'élément jusqu'à l'emplacement souhaité.

#### › **Supprimer des éléments de l'écran d'accueil**

- *1* Maintenez votre doigt appuyé sur l'élément à supprimer. La corbeille apparaît au bas de l'écran d'accueil.
- *2* Faites glisser l'élément jusqu'à la corbeille.
- *3* Lorsque l'élément apparaît en rouge, relâchez-le.

#### › **Utiliser le volet des raccourcis**

Depuis l'écran d'accueil ou lorsque vous utilisez une application, appuyez sur la zone des icônes d'informations et faites glisser votre doigt vers le bas pour ouvrir le volet des raccourcis. Vous pouvez activer ou désactiver les fonctions de connexion sans fil, accéder aux informations de réseau et à la liste des notifications (messages reçus, appels manqués, événements etc.). Pour masquer la liste, refermez le volet des raccourcis en faisant glisser votre doigt de bas en haut.

Dans la fenêtre des raccourcis, vous pouvez utiliser les options suivantes :

• **WiFi** : activez ou désactivez la fonction de connexion Wi-Fi. ► p. [82](#page-81-1)

- <span id="page-22-0"></span>• **B/T** : activez ou désactivez la fonction sans fil Bluetooth.  $\blacktriangleright$  p. [80](#page-79-1)
- • **GPS** : activez ou désactivez la fonction GPS.
- • **Son/Discret/Vibreur** : activez ou désactivez le son de l'appareil.
- • **Rotation auto** : activez ou désactivez la rotation automatique de l'écran.

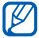

La disponibilité de certaines options dépend de votre zone géographique ou de votre opérateur.

#### › **Ajouter ou supprimer des écrans d'accueil**

Vous pouvez ajouter de nouveaux volets à l'écran d'accueil ou bien en supprimer de façon à organiser les widgets selon vos préférences et vos besoins.

**Depuis l'écran d'accueil, appuyez sur [** $\equiv$ **] → <b>Modifier.** 

Vous pouvez également placer deux doigts sur l'écran, puis les resserrer pour passer en mode Modification.

- *2* Ajoutez ou supprimez des volets à l'aide des fonctions suivantes :
	- Pour supprimer un volet, maintenez votre doigt appuyé sur la miniature correspondante et faites-la glisser dans la corbeille en bas de l'écran.
	- Pour ajouter un nouveau volet, appuyez sur
	- Pour changer l'ordre des volets, maintenez votre doigt appuyé sur la miniature correspondante, puis faites-la glisser à l'endroit désiré.
- **Lorsque vous avez terminé, appuyez sur [** $\bigtriangleup$ **].**

# **Accéder aux applications**

Pour accéder aux applications de votre appareil :

- Depuis l'écran d'accueil, appuyez sur **H** pour accéder au menu des applications.
- *2* Faites défiler vers la gauche ou la droite pour atteindre un écran de menu.

Vous pouvez également appuyer sur un point en haut de l'écran pour accéder directement à l'écran du menu principal correspondant.

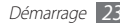

#### *3* Sélectionnez une application.

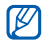

- • Lorsque vous utilisez des applications fournies par Google, vous devez disposer d'un compte Google. Si vous ne possédez pas de compte Google, inscrivezvous au service.
- Pour ajouter un raccourci vers une application, maintenez votre doigt appuyé sur l'icône correspondante dans la liste des applications. Vous pouvez déplacer l'icône à l'endroit désiré sur l'écran d'accueil.
- *4* Appuyez sur [ ] pour revenir à l'écran précédent. Appuyez sur la touche Accueil pour revenir à l'écran d'accueil.

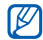

Votre appareil est équipé d'un capteur de mouvement intégré qui détecte son orientation. Si vous faites pivoter l'appareil lorsque vous utilisez des fonctions, l'interface bascule automatiquement en mode Paysage. Pour paramétrer l'interface afin de conserver l'orientation initiale lorsque vous faites pivoter l'appareil, appuyez sur **Paramètres** → **Affichage** → **Rotation auto. écran**.

#### › **Organiser les applications**

En mode menu, vous pouvez réorganiser les applications en modifiant leur ordre ou en les regroupant par catégories, selon vos préférences et vos besoins.

- **Dans la liste des applications, appuyez sur [** $\equiv$ **] → <b>Modifier.**
- *2* Maintenez votre doigt appuyé sur une application.
- Faites glisser l'icône de l'application vers l'emplacement souhaité.
- *4* Appuyez sur [ ] <sup>→</sup> **Enreg.**

Pour changer l'ordre des écrans du menu principal :

- *1* Dans la liste des applications, placez deux doigts sur l'écran, puis resserrez-les.
- *2* Maintenez votre doigt sur la miniature d'un écran, puis faitesla glisser à l'endroit désiré.

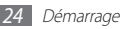

#### <span id="page-24-0"></span>› **Accéder aux applications récentes**

*1* Pour ouvrir la liste des applications récemment utilisées, maintenez la touche Accueil enfoncée.

*2* Sélectionnez l'application souhaitée.

#### › **Utiliser le gestionnaire des tâches**

Votre téléphone est un appareil multitâche. Il peut exécuter plusieurs applications à la fois. Toutefois, le mode multitâche peut provoquer des blocages, des problèmes de mémoire ou entraîner une consommation supplémentaire d'énergie. Pour éviter ces problèmes, arrêtez les applications inutiles en utilisant le gestionnaire de tâches.

- *1* Depuis l'écran d'accueil, ouvrez la liste des applications et appuyez sur **Gestion tâches** → **Applications actives**. La liste de toutes les applications actuellement utilisées sur votre téléphone s'affiche.
- *2* Pour fermer une application, appuyez sur **Fin** près de l'application souhaitée.

Pour fermer toutes les applications actives, appuyez sur **Fin** près du nombre total d'applications actives.

# **Personnaliser l'appareil**

Tirez le meilleur de votre appareil en le personnalisant selon vos préférences.

#### › **Régler la date et l'heure**

- *1* Depuis l'écran d'accueil, ouvrez la liste des applications et appuyez sur **Paramètres** → **Date & heure**.
- *2* Réglez la date et l'heure et modifiez d'autres options.

### › **Activer ou désactiver la tonalité des touches**

Depuis l'écran d'accueil, ouvrez la liste des applications et appuyez sur **Paramètres** → **Son** → **Sélection sonore**.

#### › **Régler le volume de la sonnerie**

Appuyez touche de volume Haut ou Bas pour régler le niveau de la sonnerie.

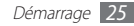

#### › **Activer le Profil Silencieux**

Pour activer ou désactiver le Profil Silencieux de votre appareil, procédez de l'une des manières suivantes :

- • Depuis l'écran d'accueil, ouvrez la liste des applications et appuyez sur **€.** → **Clavier**, puis maintenez la touche # enfoncée.
- • Ouvrez le volet de raccourcis situé en haut de l'écran d'accueil et appuyez sur **Son**.
- Maintenez la touche [  $\Omega$  ] enfoncée, puis appuyez sur **Profil Discret**.

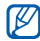

Vous pouvez configurer l'appareil afin qu'il vous notifie différents éléments en mode Silencieux. Depuis l'écran d'accueil, ouvrez la liste des applications et appuyez sur **Paramètres** → **Son** → **Vibreur** → **Toujours** ou **En mode Discret**. Lorsque le mode Silencieux est activé,  $remplace$ .

#### › **Changer de sonnerie**

- *1* Depuis l'écran d'accueil, ouvrez la liste des applications et appuyez sur **Paramètres** → **Son** → **Sonnerie du téléphone**.
- *2* Choisissez une sonnerie dans la liste, puis appuyez sur **OK**.

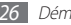

#### › **Définir des effets de transition pour passer d'une fenêtre à l'autre**

Depuis l'écran d'accueil, ouvrez la liste des applications et appuyez sur **Paramètres** → **Affichage** → **Animation** → **Quelques animations** ou **Toutes les animations**.

#### › **Sélectionner un fond d'écran d'accueil**

*1* Depuis l'écran d'accueil, appuyez sur [ ] <sup>→</sup> **Fond d'écran**   $\rightarrow$  une option.

*2* Sélectionnez une image.

*3* Appuyez sur **Enreg.**, **Définir fond d'écran** ou **Définir le fond d'écran**.

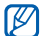

Samsung ne peut être tenu responsable de l'utilisation des images ou des fonds d'écran fourni(e)s par défaut avec votre appareil.

#### › **Régler la luminosité de l'écran**

- *1* Depuis l'écran d'accueil, ouvrez la liste des applications et appuyez sur **Paramètres** → **Affichage** → **Luminosité**.
- *2* Pour régler la luminosité, faites glisser le curseur.
- *3* Appuyez sur **OK**.

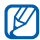

Le niveau de luminosité de l'écran influe sur la vitesse de déchargement de la batterie.

#### › **Définir un verrouillage de l'écran**

Vous pouvez verrouiller l'écran tactile à l'aide d'un modèle de déverrouillage ou d'un mot de passe pour éviter tout accès non autorisé.

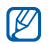

• Lorsque vous avez défini un mode de verrouillage d'écran, vous devez saisir un code de déverrouillage à chaque fois que vous activez ou déverrouillez l'écran tactile.

- • Si vous oubliez votre code PIN ou votre mot de passe, apportez votre téléphone dans un centre de service après-vente Samsung pour le réinitialiser.
- • Samsung ne peut être tenu responsable en cas de perte de codes de sécurité, d'informations confidentielles ou d'autres dommages résultant de l'utilisation de logiciels illégaux.

#### **Définir un modèle de déverrouillage**

- *1* Depuis l'écran d'accueil, ouvrez la liste des applications et appuyez sur **Paramètres** → **Localisation et sécurité** → **Définir verrouillage** → **Modèle**.
- *2* Prenez connaissance des instructions affichées et des exemples de modèles, puis appuyez sur **Suivant**.
- *3* Dessinez un modèle en faisant glisser votre doigt sur l'écran pour relier au moins 4 points.
- *4* Appuyez sur **Continuer**.

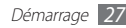

- *5* Dessinez à nouveau le modèle pour le confirmer.
- *6* Appuyez sur **Confirmer**.

#### **Définir un code PIN de déverrouillage**

- *1* Depuis l'écran d'accueil, ouvrez la liste des applications et appuyez sur **Paramètres** → **Localisation et sécurité** → **Définir verrouillage** → **Code PIN**.
- *2* Saisissez un nouveau code PIN (numérique) et appuyez sur **Continuer**.
- *3* Confirmez le code PIN, puis appuyez sur **OK**.

#### **Définir un mot de passe de déverrouillage**

- *1* Depuis l'écran d'accueil, ouvrez la liste des applications et appuyez sur **Paramètres** → **Localisation et sécurité** → **Définir verrouillage** → **Mot de passe**.
- *2* Saisissez un nouveau mot de passe (alphanumérique) et appuyez sur **Continuer**.
- *3* Confirmez le mot de passe, puis appuyez sur **OK**.

### › **Verrouiller votre carte SIM/USIM**

Vous pouvez verrouiller votre appareil en activant le code PIN fourni avec votre carte SIM ou USIM.

*1* Depuis l'écran d'accueil, ouvrez la liste des applications et appuyez sur **Paramètres** → **Localisation et sécurité** → **Configurer blocage SIM** → **Verrouiller carte SIM**.

#### *2* Saisissez votre code PIN, puis appuyez sur **OK**.

Lorsque le verrouillage PIN est activé, vous devez saisir votre code PIN à chaque fois que vous allumez votre appareil.

- 
- Si vous saisissez un code PIN erroné à plusieurs reprises, votre carte SIM ou USIM se bloque. Vous devez alors saisir le code PIN de déverrouillage (PUK) afin de débloquer la carte SIM ou USIM.
- Si vous bloquez votre carte SIM ou USIM en saisissant un code PUK erroné, apportez-la chez votre revendeur pour la faire débloquer.

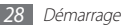

### <span id="page-28-0"></span>**Saisir du texte**

Vous pouvez saisir du texte en utilisant les caractères du clavier virtuel ou en utilisant l'option d'écriture manuscrite.

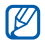

Vous ne pouvez pas saisir du texte dans certaines langues. Pour saisir du texte, vous devez changer de langue de saisie pour utiliser une langue prise en charge. ►p. [101](#page-100-1)

#### › **Modifier le type de clavier**

Vous pouvez modifier le type de clavier. Maintenez votre doigt appuyé sur le champ de saisie, puis appuyez sur **Mode de saisie**  $\rightarrow$  un type de clavier (clavier Swype ou Samsung).

#### › **Saisir du texte avec le clavier Swype**

*1* Appuyez sur le premier caractère d'un mot et faites glisser votre doigt, en le maintenant sur l'écran, vers le second caractère.

*2* Continuez ainsi jusqu'à la fin du mot.

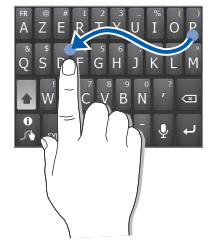

- *3* Relâchez votre doigt après le dernier caractère.
- *4* Lorsque le mot souhaité apparaît correctement, appuyez sur **pour insérer un espace. Si le mot souhaité ne s'affiche** pas, choisissez un autre mot dans la liste affichée.
- *5* Répétez les étapes 1 à 4 pour rédiger tout votre texte. Pour saisir d'autres caractères, maintenez votre doigt appuyé sur une touche.

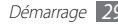

Vous pouvez également utiliser les touches suivantes :

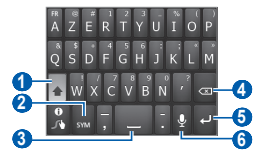

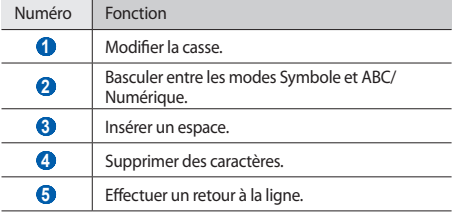

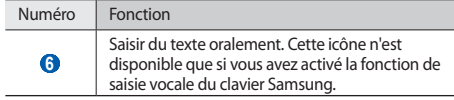

- Pour masquer le clavier Swype, appuyez sur [ $\triangle$ ].
- • Pour afficher des informations sur l'utilisation du clavier Swype, maintenez votre doigt appuyé sur  $\mathbb{R}$ .

#### › **Saisir du texte avec le clavier Samsung**

*1* Appuyez sur <sup>→</sup> **Types de clavier Portrait**, puis choisissez un mode de saisie.

Vous pouvez sélectionner l'un des modes de saisie à touches (AZERTY ou clavier traditionnel) ou l'écriture manuscrite.

*2* Saisissez le texte en appuyant sur les touches alphanumériques ou en écrivant sur l'écran.

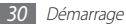

Vous pouvez également utiliser les touches suivantes :

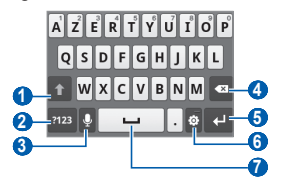

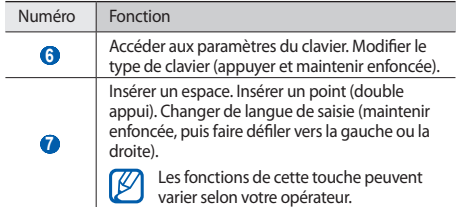

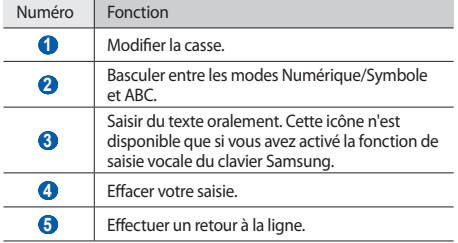

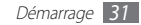

#### <span id="page-31-0"></span>› **Copier et coller du texte**

Lorsque vous saisissez du texte, vous pouvez exploiter la fonction copier-coller pour utiliser le même texte dans d'autres applications.

- *1* Placez le curseur à l'endroit où vous souhaitez démarrer.
- Appuyez sur ...
- Appuyez sur  $[T]$  ou  $[T]$ .
- Faites glisser l'icône ou pour sélectionner le texte désiré.
- Appuyez sur **pour copier ou sour couper le texte vers** le presse-papier.
- *6* Dans une autre application, placez le curseur à l'endroit où vous souhaitez coller le texte.
- Appuyez sur **n** → **P** pour insérer le texte du presse-papier dans le champ de saisie.

### **Télécharger des applications à partir d'Android Market**

Basées sur la plate-forme Android, les fonctionnalités de votre appareil peuvent être étendues en installant des applications supplémentaires. Android Market vous permet d'acquérir facilement et rapidement des applications et des jeux pour mobiles.

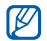

- Cette fonction peut ne pas être disponible en fonction de votre zone géographique ou de votre opérateur.
- • Votre appareil enregistre les fichiers utilisateur des applications téléchargées dans la mémoire interne.

#### › **Installer une application**

- *1* Depuis l'écran d'accueil, ouvrez la liste des applications et appuyez sur **Android Market**.
- *2* Appuyez sur **Accepter** dans la fenêtre des conditions d'utilisation.
- *3* Recherchez un fichier ou une application, puis lancez le téléchargement.

#### <span id="page-32-0"></span>› **Désinstaller une application**

- *1* Depuis l'écran d'accueil d'Android Market, appuyez sur **Mes applications**.
- *2* Sélectionnez l'élément à supprimer.
- *3* Appuyez sur **Désinstaller** <sup>→</sup> **OK**.

# **Télécharger des fichiers à partir du Web**

Lorsque vous téléchargez des fichiers ou des applications sur le Web, votre appareil les enregistre sur la carte mémoire.

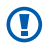

Les fichiers téléchargés sur le Web peuvent contenir des virus potentiellement dangereux pour l'appareil. Pour réduire les risques, téléchargez uniquement des fichiers provenant de sources fiables.

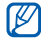

Certains fichiers multimédia intègrent le système de Gestion des droits numériques (DRM) visant à protéger les droits d'auteur. Cette protection peut empêcher le téléchargement, la copie, la modification ou le transfert de certains fichiers.

Pour télécharger des fichiers à partir du Web :

- *1* Depuis l'écran d'accueil, ouvrez la liste des applications et appuyez sur **Navigateur**.
- *2* Recherchez un fichier ou une application, puis lancez le téléchargement.

Pour installer des applications téléchargées à partir d'autres sites Web qu'Android Market, appuyez sur **Paramètres** → **Applications** → **Sources inconnues** → **ΟΚ**.

# **Synchroniser des données**

Vous pouvez synchroniser des données avec différents serveurs Web et les sauvegarder ou les restaurer.

Une fois la synchronisation terminée, l'appareil reste connecté au Web. Si une modification est apportée sur le Web, les informations mises à jour s'affichent sur votre appareil et la synchronisation débute automatiquement, et inversement.

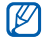

Cette fonction peut ne pas être disponible en fonction de votre zone géographique ou de votre opérateur.

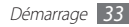

#### › **Paramétrer un compte de serveur**

- *1* Depuis l'écran d'accueil, ouvrez la liste des applications et appuyez sur **Paramètres** → **Comptes et synchronisation**.
- *2* Appuyez sur **Ajouter compte** <sup>→</sup> un type de compte.
- *3* Suivez les instructions qui s'affichent à l'écran pour effectuer la configuration du compte.

Pour les services communautaires en ligne, tels que Facebook ou MySpace, saisissez votre nom d'utilisateur et votre mot de passe et appuyez sur **Se connecter**.

#### › **Activer la synchronisation automatique**

- *1* Depuis l'écran d'accueil, ouvrez la liste des applications et appuyez sur **Paramètres** → **Comptes et synchronisation**.
- *2* Appuyez sur **Synchronisation auto.**
- *3* Sélectionnez un compte.
- *4* Sélectionnez les applications à synchroniser.

Pour exclure des applications de la synchronisation automatique, décochez les cases situées à côté des applications concernées.

#### › **Synchroniser des données manuellement**

- *1* Depuis l'écran d'accueil, ouvrez la liste des applications et appuyez sur **Paramètres** → **Comptes et synchronisation**.
- *2* Sélectionnez un compte.
- *3* Appuyez sur [ ] → **Sync maintenant**. Votre appareil commence à synchroniser les données que vous avez sélectionnées.

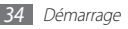

# <span id="page-34-0"></span>**Communication**

# **Appels**

Découvrez comment utiliser les fonctions d'appel de votre appareil : passer un appel, répondre à un appel, utiliser les options disponibles en cours d'appel ou personnaliser les autres fonctions.

#### › **Passer ou répondre à un appel**

Vous pouvez utiliser les touches de l'appareil ou bien celles de l'écran tactile pour passer, accepter, refuser ou terminer un appel.

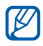

- • Lorsque vous activez le capteur de proximité, votre téléphone s'éteint automatiquement et verrouille l'écran tactile afin d'éviter les saisies accidentelles lorsque vous tenez l'appareil près de votre visage. ► p. [97](#page-96-1)
- • L'électricité statique de votre corps ou de vos vêtements peut interférer avec le capteur de proximité au cours d'un appel.

#### **Passer un appel**

- *1* Depuis l'écran d'accueil, ouvrez la liste des applications et appuyez sur → **Clavier**, puis saisissez le numéro de téléphone à appeler précédé de son indicatif régional.
- Appuyez sur **t** pour passer un appel.

*3* Pour raccrocher, appuyez sur **Fin**.

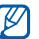

- • Utilisez le répertoire pour enregistrer les numéros que vous composez fréquemment. ► p. [62](#page-61-1)
- • Pour accéder rapidement au journal d'appels et composer les numéros récemment utilisés, appuyez sur → **Journal**.

#### **Répondre à un appel**

Lorsque vous recevez un appel, faites glisser l'icône covers la droite.

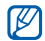

- Pour désactiver la sonnerie lorsque l'appareil sonne, appuyez sur la touche de volume.
- *2* Pour raccrocher, appuyez sur **Fin**.

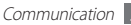

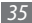

#### **Rejeter un appel**

Lorsque vous recevez un appel, faites glisser l'icône vers la gauche. Votre correspondant entend alors une tonalité de ligne occupée.

#### **Appeler un numéro à l'étranger**

- *1* Depuis l'écran d'accueil, ouvrez la liste des applications et appuyez sur → **Clavier**, puis maintenez la touche **0** enfoncée pour insérer le caractère **+**.
- *2* Saisissez le numéro de téléphone que vous souhaitez composer en entier (indicatif du pays, indicatif régional et numéro de téléphone), puis appuyez sur **telephone**.

#### › **Utiliser un kit piéton**

En branchant un kit piéton sur le téléphone, vous pouvez répondre aux appels et les gérer en gardant les mains libres:

- • Pour décrocher, appuyez sur la touche du kit piéton.
- • Pour rejeter un appel, maintenez la touche du kit piéton enfoncée.
- • Pour placer un appel en attente ou le récupérer, maintenez la touche du kit piéton enfoncée.
- Pour raccrocher, appuyez sur la touche du kit piéton.

#### › **Utiliser des options en cours d'appel**

En cours d'appel, vous pouvez utiliser les options suivantes:

- • Pour régler le niveau sonore de l'appel, appuyez sur la touche de volume Haut ou Bas.
- • Pour mettre un appel en attente, appuyez sur **Attente**. Pour récupérer un appel en attente, appuyez sur **Récup.**
- • Pour passer un second appel, appuyez sur **Ajouter** et composez le nouveau numéro.
- Pour répondre à un second appel, faites glisser l'icône  $\bigcirc$ vers la droite lorsqu'un signal d'appel retentit. L'appareil vous propose de mettre fin au premier appel ou de le mettre en attente. Pour utiliser cette fonction, vous devez d'abord souscrire au service de signal d'appel.
- • Pour ouvrir l'écran de numérotation, appuyez sur **Clavier**.
- Pour discuter avec l'autre correspondant via un casque Bluetooth, appuyez sur **Casque**.
- Pour désactiver le microphone afin que votre correspondant ne vous entende pas, appuyez sur **Muet**.
- • Pour activer le haut-parleur, appuyez sur **HP**.

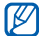

Dans un environnement bruyant, il vous sera difficile d'entendre clairement votre correspondant avec la fonction haut-parleur. Utilisez le mode combiné classique pour une meilleure qualité sonore.

- • Pour passer d'un appel à l'autre, appuyez sur **Permuter**.
- • Pour établir une conférence téléphonique, passez ou répondez à un second appel, puis appuyez sur **Fusionner** lorsque vous êtes mis en communication avec le second correspondant. Pour utiliser cette fonction, vous devez d'abord souscrire au service de conférence téléphonique.

#### › **Afficher les appels manqués et rappeler les numéros correspondants**

Votre appareil affiche les appels manqués à l'écran. Pour composer le numéro d'un appel manqué, ouvrez le volet des raccourcis et sélectionnez l'appel manqué.

### › **Utiliser des fonctions supplémentaires**

Vous pouvez utiliser diverses fonctions d'appel supplémentaires comme le mode de numérotation fixe (FDN), le renvoi ou l'interdiction d'appel.

#### **Mode de numérotation fixe (FDN)**

En mode FDN, votre appareil restreint l'émission d'appels qui n'est alors possible que pour les numéros enregistrés dans la liste FDN. Pour activer le mode FDN :

*1* Depuis l'écran d'accueil, ouvrez la liste des applications et appuyez sur **Paramètres** → **Appel** → **Numérotation fixe** → **Activer FDN**.

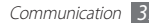

- *2* Saisissez le code PIN2 fourni avec votre carte SIM ou USIM et appuyez sur **OK**.
- *3* Appuyez sur **Liste FDN** et ajoutez les contacts à utiliser en mode FDN.

#### **Transfert d'appel**

Le transfert d'appel est une fonction réseau qui permet de rediriger vos appels vers un numéro de votre choix. Vous pouvez définir le transfert d'appel en fonction de différentes situations, lorsque vous ne pouvez pas répondre aux appels, par exemple, lorsque vous êtes déjà en ligne ou lorsque vous n'êtes pas dans une zone couverte par le réseau.

- *1* Depuis l'écran d'accueil, ouvrez la liste des applications et appuyez sur **Paramètres** → **Appel** → **Transfert d'appel**.
- *2* Sélectionnez une condition.
- *3* Saisissez le numéro de téléphone vers lequel vos appels doivent être transférés et appuyez sur **Activer**. Vos paramètres sont envoyés au réseau.

#### **Signal d'appel**

Le signal d'appel est une fonction réseau qui vous permet d'être averti de l'arrivée d'un second appel lorsque vous êtes déjà en ligne.

Depuis l'écran d'accueil, ouvrez la liste des applications et appuyez sur **Paramètres** → **Appel** → **Paramètres supplémentaires** → **Signal d'appel**. Vos paramètres sont envoyés au réseau.

# › **Afficher le journal d'appels**

Vous pouvez afficher le journal d'appels et effectuer un tri en fonction de la catégorie d'appel.

- *1* Depuis l'écran d'accueil, ouvrez la liste des applications et appuyez sur **€.** → **Journal**.
- *2* Appuyez sur [ ] <sup>→</sup> **Afficher par** <sup>→</sup> une option pour trier les journaux d'appels.

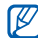

À partir des journaux d'appels, vous pouvez passer un appel ou envoyer un message directement à un contact en faisant glisser votre doigt vers la gauche ou la droite sur son nom.

*3* Sélectionnez l'un des éléments enregistrés pour en afficher les détails.

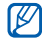

A partir des détails de l'appel, vous pouvez appeler le correspondant, lui envoyer un message et l'ajouter au répertoire ou à la liste des appels rejetés.

# **Messagerie**

Découvrez comment créer et envoyer des messages texte (SMS), multimédia (MMS) et comment afficher ou gérer les messages envoyés ou reçus.

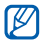

L'envoi ou la réception de messages en dehors des zones couvertes par votre opérateur peut occasionner des frais supplémentaires. Pour en savoir plus, contactez votre opérateur.

# › **Envoyer un SMS**

*1* Depuis l'écran d'accueil, ouvrez la liste des applications et appuyez sur → **Nouveau message**.

*2* Appuyez sur **Contacts**.

Vous pouvez saisir un numéro manuellement ou le sélectionner à partir du journal d'appels, du répertoire ou d'un groupe.

- *3* Sélectionnez des contacts, puis appuyez sur **Ajouter**.
- *4* Appuyez sur le champ de saisie de texte et saisissez votre texte.

Pour insérer des émoticônes, appuyez sur [**□**] → **Insérer smiley**.

*5* Appuyez sur **Envoyer** pour envoyer le message.

# › **Envoyer un MMS**

*1* Depuis l'écran d'accueil, ouvrez la liste des applications et appuyez sur → **Nouveau message**.

#### *2* Appuyez sur **Contacts**.

Vous pouvez saisir un numéro ou une adresse e-mail manuellement ou le/la sélectionner à partir du journal d'appels, du répertoire ou d'un groupe.

Lorsque vous saisissez une adresse e-mail, l'appareil convertit le message en MMS.

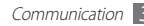

- *3* Sélectionnez des contacts, puis appuyez sur **Ajouter**.
- *4* Appuyez sur le champ de saisie de texte et saisissez votre SMS.

Pour insérer des émoticônes, appuyez sur [ $\equiv$ **]** → **Insérer smiley**.

- Appuyez sur  $\oslash$   $\rightarrow$  une option, puis ajoutez un élément. Vous pouvez sélectionner un fichier à partir de la liste des fichiers ou capturer une photo, une vidéo ou un enregistrement audio.
- *6* Appuyez sur [ ] <sup>→</sup> **Ajouter un objet** et ajoutez l'objet du message.
- *7* Appuyez sur **Envoyer** pour envoyer le message.

# › **Afficher un SMS ou un MMS**

*1* Depuis l'écran d'accueil, ouvrez la liste des applications et appuyez sur ...

Vos messages sont regroupés sous forme de fils de discussion par contact, comme pour une messagerie instantanée.

- *2* Sélectionnez un contact.
- *3* Pour un MMS, sélectionnez un message pour en afficher les détails.

# › **Écouter la messagerie vocale**

Si vous avez configuré l'appareil pour que les appels manqués soient dirigés vers la boîte vocale, les correspondants peuvent laisser des messages vocaux lorsque vous ne décrochez pas. Pour accéder à votre messagerie vocale et écouter vos messages vocaux :

- *1* Depuis l'écran d'accueil, ouvrez la liste des applications et appuyez sur → **Clavier**, puis maintenez la touche **1** enfoncée.
- *2* Suivez les instructions du serveur de messagerie vocale.

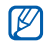

Pour pouvoir accéder au serveur de messagerie vocale, vous devez d'abord enregistrer son code d'accès. Ce code doit vous être communiqué par votre opérateur.

# **Google Mail**

Vous pouvez récupérer les nouveaux e-mails directement dans votre boîte de réception à partir de Google Mail™. Lorsque vous accédez à cette application, l'écran **Boîte de réception** s'affiche. Le nombre total de messages non lus s'affiche dans la barre de titre et les messages non lus apparaissent en gras.

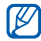

- • Cette fonction peut ne pas être disponible en fonction de votre zone géographique ou de votre opérateur.
- • Le menu Google Mail peut s'intituler différemment en fonction de votre opérateur.

## › **Envoyer un e-mail**

- *1* Depuis l'écran d'accueil, ouvrez la liste des applications et appuyez sur **Google Mail**.
- *2* Si vous lancez cette application pour la première fois, appuyez sur **OK**.
- *3* Appuyez sur [ ] <sup>→</sup> **Nouveau message**.
- *4* Saisissez un nom ou une adresse dans le champ du destinataire.
- *5* Saisissez l'objet, ainsi que le contenu du message.
- *6* Pour joindre un fichier image, appuyez sur [ ] <sup>→</sup> **Pièce jointe** → un fichier.
- Appuyez sur **Pour envoyer le message.**

# › **Consulter les e-mails**

- *1* Depuis l'écran d'accueil, ouvrez la liste des applications et appuyez sur **Google Mail**.
- *2* Sélectionnez un e-mail.

Dans la fenêtre du message, utilisez les options suivantes:

- $\bullet$  Pour répondre à l'e-mail, appuyez sur  $\bullet$ .
- • Pour répondre à tous les destinataires, appuyez sur → **Rép. à tous**.
- • Pour transférer le message à d'autres personnes, appuyez sur → **Transférer**.
- Pour ajouter une étoile au message, appuyez sur  $\sim$ .
- • Pour afficher une pièce jointe, appuyez sur **Aperçu**.
- • Pour archiver le message, appuyez sur **Archiver**.
- • Pour supprimer le message, appuyez sur **Suppr.**
- • Pour revenir au message précédent ou passer au message suivant, appuyez sur  $\langle$  ou  $\rangle$  .

# › **Organiser les e-mails par libellés**

Vous pouvez organiser votre messagerie en affectant un libellé à vos messages ou en leur ajoutant des étoiles pour faire ressortir les plus importants. Vous pouvez ainsi trier les messages en fonction du libellé.

#### **Ajouter un libellé à un message**

- *1* Dans l'écran **Boîte de réception**, maintenez votre doigt appuyé sur un message.
- *2* Appuyez sur **Changer de libellés**.
- *3* Sélectionnez le libellé à ajouter, puis appuyez sur **OK**.

#### **Activer le suivi d'un message**

- *1* Dans l'écran **Boîte de réception**, maintenez votre doigt appuyé sur un message.
- *2* Appuyez sur **Activer le suivi**. L'icône en forme d'étoile à côté du message est activée.

#### **Filtrer les messages**

- **Dans l'écran <b>Boîte de réception**, appuyez sur [ $\equiv$ ] → **Ouvrir les libellés**.
- *2* Sélectionnez le libellé des messages que vous souhaitez afficher.

# **E-mail**

Découvrez comment envoyer ou consulter des e-mails via votre compte de messagerie électronique personnel ou professionnel.

## › **Créer un compte e-mail**

- *1* Depuis l'écran d'accueil, ouvrez la liste des applications et appuyez sur **E-mail**.
- *2* Saisissez votre adresse e-mail et votre mot de passe.
- *3* Appuyez sur **Suivant** (pour des comptes e-mail classiques) ou **Config. manuelle** (pour vos comptes e-mail professionnels).
- *4* Suivez les instructions qui s'affichent à l'écran.

Une fois que vous avez créé le compte de messagerie, les e-mails sont téléchargés sur votre appareil. Si vous avez créé plusieurs comptes, vous pouvez passer d'un compte à l'autre aisément. Pour ce faire, appuyez sur [**i**=1] → **Comptes**, puis sélectionnez celui à partir duquel vous voulez récupérer les messages.

# › **Envoyer un e-mail**

- *1* Depuis l'écran d'accueil, ouvrez la liste des applications et appuyez sur **E-mail** → un compte e-mail.
- *2* Appuyez sur [ ] <sup>→</sup> **Rédiger**.
- *3* Appuyez sur **Contacts**.

Vous pouvez saisir une adresse e-mail manuellement ou la sélectionner à partir du journal d'appels, du répertoire ou d'un groupe.

- *4* Sélectionnez des contacts, puis appuyez sur **Ajouter**.
- *5* Appuyez sur le champ **Cc/Cci** et ajoutez d'autres destinataires.
- *6* Appuyez sur le champ de saisie de l'objet et indiquez un objet.
- *7* Appuyez sur le champ de saisie du texte et saisissez votre message.
- *8* Appuyez sur **Joindre** et joignez un fichier. Vous pouvez sélectionner un fichier à partir de la liste des fichiers ou capturer une photo, une vidéo ou un enregistrement audio.
- *9* Appuyez sur **Envoyer** pour envoyer le message.
- 

Si vous êtes hors connexion ou en dehors de votre zone de couverture, le message est conservé dans le fil des messages jusqu'à votre prochaine connexion ou jusqu'à ce que vous vous trouviez de nouveau dans une zone couverte par votre opérateur.

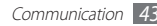

# › **Afficher un e-mail**

Lorsque vous ouvrez un compte e-mail, vous pouvez vous connecter au serveur de messagerie ou afficher hors connexion les e-mails précédemment récupérés. Une fois les e-mails récupérés, vous pouvez les lire hors connexion.

- *1* Depuis l'écran d'accueil, ouvrez la liste des applications et appuyez sur **E-mail** → un compte e-mail.
- *2* Appuyez sur [ ] → **Actualiser** pour mettre à jour la liste des messages.
- *3* Sélectionnez un e-mail.

Dans la fenêtre du message, utilisez les options suivantes:

- Pour répondre au message, appuyez sur  $[$  <del>□</del>  $]$  → **Répondre**.
- • Pour transférer le message à d'autres personnes, appuyez sur [ ] → **Transférer**.
- Pour supprimer le message, appuyez sur [**□**] → **Supprimer**.
- Pour déplacer le message vers un autre dossier, appuyez sur [ ] → **Déplacer dans le dossier**.
- Pour charger les images du message, appuyez sur  $\sqrt{=}$ ]  $\rightarrow$ **Afficher images**.
- • Pour afficher une pièce jointe, sélectionnez l'élément correspondant. Pour l'enregistrer sur votre carte mémoire, appuyez sur  $\blacksquare$ .

# **Discuter**

Découvrez comment discuter avec votre famille ou vos amis par l'intermédiaire de Google Talk™.

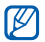

Cette fonction peut ne pas être disponible en fonction de votre zone géographique ou de votre opérateur.

# › **Ajouter des amis à votre liste d'amis**

*1* Depuis l'écran d'accueil, ouvrez la liste des applications et appuyez sur **Talk**.

La liste des amis vous permet de voir tous vos contacts Google Talk en un seul coup d'oeil.

- *2* Appuyez sur [ ] <sup>→</sup> **Ajouter un ami**.
- *3* Saisissez l'adresse e-mail d'un contact et appuyez sur **Envoyer une invitation**.

Lorsque votre ami accepte l'invitation, ce dernier est ajouté à votre liste d'amis.

# › **Démarrer une session de discussion**

- *1* Depuis l'écran d'accueil, ouvrez la liste des applications et appuyez sur **Talk**.
- *2* Sélectionnez un nom dans la liste de vos amis. L'écran de discussion s'ouvre.
- *3* Saisissez votre message et appuyez sur **Envoyer**. Pour insérer des émoticônes, appuyez sur [**□**] → **Plus** → **Insérer une émoticône**.
- *4* Pour basculer d'une discussion à une autre, appuyez sur [ ] → **Changer de chat**.
- Pour clôturer une session de discussion, appuyez sur [ $\equiv$ ] → **Arrêter le chat**.

# **Social Hub**

Social Hub™ est un service de messagerie unique qui rassemble tous vos comptes (e-mails et réseaux sociaux) au sein d'une solution unifiée et intégrée au répertoire.

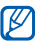

- • Certains services Social Hub™ pourraient ne pas être disponibles en fonction de votre opérateur et/ou de la version logicielle de votre téléphone.
- • L'accès aux services Social Hub™ peut entraîner des coûts de connexion supplémentaires en fonction de l'offre souscrite auprès de votre opérateur. Pour plus d'informations, renseignez-vous auprès de votre opérateur.

# › **Bienvenue dans le Social Hub™**

#### **Les 3 avantages de votre Social Hub™**

*1* Tous vos contacts :

Synchronisez vos répertoires en ligne (mails et réseaux sociaux) avec votre téléphone.

*2* Boîte de réception Social Hub™:

Gérez vos messages et conversations en une seule application.

*3* Calendrier unifié :

Synchronisez l'ensemble de vos calendriers en ligne et consultez votre emploi du temps d'un seul coup d'oeil.

#### **Communiquer avec vos contacts**

Grâce à Social Hub™ retrouvez toutes les informations de vos contacts pour une meilleure communication.

- *1* Accédez à votre répertoire à partir de l'écran d'accueil.
- *2* Retrouvez en un clin d'oeil vos contacts ainsi que leur statut de connexion.
- *3* Sélectionnez un contact et choisissez le moyen de communication souhaité : SMS, MMS ou e-mail.

#### **Consulter vos messages**

Avec Social Hub™, gérez vos messages et vos conversations en toute simplicité grâce à un système de notifications intégré.

- *1* En mode Menu, appuyez sur **Social Hub**.
- *2* Vous n'avez qu'une seule boîte de réception pour tous vos SMS/MMS, e-mails et actualités communautaires.
- *3* Appuyez sur l'enveloppe pour consulter vos messages.

#### **Gérer votre calendrier unifié**

Le calendrier unifié de Social Hub™ vous permet de gérer votre agenda en y intégrant vos évènements communautaires. Les évènements associés à un de vos comptes seront synchronisés, que vous les modifiiez en ligne ou sur votre mobile.

*1* En mode Menu, appuyez sur **Calendrier**.

- *2* Affichez/modifiez les évènements qui ont été synchronisés à partir de vos différents comptes.
- *3* Créez de nouveaux évènements et synchronisez-les avec votre compte favori.

# **Divertissements**

# **Appareil photo**

Découvrez les fonctions de base pour prendre, enregistrer et visionner des photos et des vidéos. Vous pouvez prendre des photos d'une résolution allant jusqu'à 2048 x 1536 pixels (3,2 mégapixels) et des vidéos d'une résolution allant jusqu'à 320 x 240 pixels.

Pour utiliser l'appareil photo, vous devez d'abord insérer une carte mémoire.

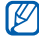

- • L'interface de l'appareil photo s'affiche uniquement en mode paysage.
- • Appuyez sur l'écran pour afficher ou masquer les icônes qui apparaissent sur l'écran.
- • L'appareil photo s'éteint automatiquement lorsque vous ne l'utilisez pas pendant un certain temps.
- • Il est possible que les capacités de la mémoire diffèrent en fonction de la scène photographiée ou des conditions de prise de vue.

# › **Prendre une photo**

- *1* Depuis l'écran d'accueil, ouvrez la liste des applications et appuyez sur **Appareil photo**.
- *2* Faites pivoter l'appareil vers la gauche pour passer en mode paysage.
- *3* Pointez l'objectif vers le sujet et procédez aux réglages nécessaires.

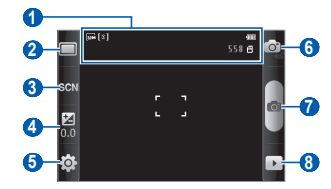

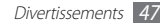

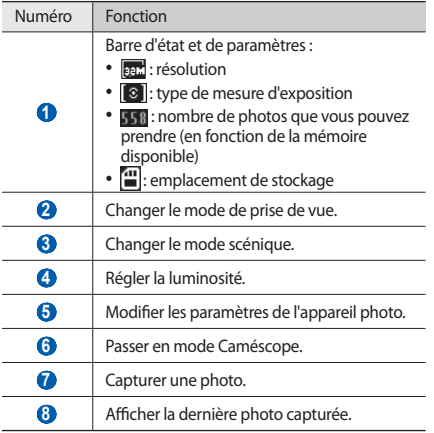

- *4* Appuyez sur la touche de volume pour effectuer un zoom avant ou arrière.
- - Il est possible que la fonction Zoom ne soit pas disponible lors d'une prise de vue avec une résolution élevée.
- $\overline{5}$  Appuyez sur **o** pour prendre une photo. La photo est enregistrée automatiquement.

Après avoir pris des photos, appuyez sur  $\triangleright$  pour les visionner.

- • Pour afficher toutes les photos, faites défiler l'écran vers la gauche ou la droite.
- • Pour effectuer un zoom avant ou arrière, appuyez sur l'écran et sur  $\bigoplus$  ou  $\bigoplus$ . Vous pouvez aussi appuyer sur l'écran avec deux doigts joints, puis les écarter (rapprochez vos doigts pour faire un zoom arrière).
- • Pour envoyer une photo à d'autres personnes, appuyez sur **Partager**.
- • Pour définir la photo en tant que fond d'écran ou l'attribuer à un correspondant, appuyez sur **Définir comme**.
- • Pour supprimer une photo, appuyez sur **Supprimer**.

#### › **Prendre des photos à l'aide des options prédéfinies**

Votre appareil photo propose des paramètres prédéfinis pour différents types de scènes. Il vous suffit de sélectionner le mode approprié aux conditions et aux sujets de vos prises de vue.

Par exemple, pour prendre des photos de nuit, sélectionnez le mode Nuit qui utilise une exposition plus élevée.

- *1* Depuis l'écran d'accueil, ouvrez la liste des applications et appuyez sur **Appareil photo**.
- *2* Faites pivoter l'appareil vers la gauche pour passer en mode paysage.
- *Appuyez sur SCN* → une scène.
- *4* Procédez aux réglages nécessaires.
- Appuyez sur **o** pour prendre une photo.

# › **Prendre une photo en mode Sourire**

Votre appareil photo peut reconnaître les visages et vous aider à prendre des photos lorsque les personnes sourient.

- *1* Depuis l'écran d'accueil, ouvrez la liste des applications et appuyez sur **Appareil photo**.
- *2* Faites pivoter l'appareil vers la gauche pour passer en mode paysage.
- *Appuyez sur* □→ **Sourire**.
- *4* Procédez aux réglages nécessaires.
- Appuyez sur **6**<sup>2</sup>.
- *6* Pointez l'objectif de l'appareil photo vers le sujet.

Votre appareil repère le visage des personnes présentes et détecte leur sourire. Lorsque le sujet sourit, l'appareil prend automatiquement une photo.

# › **Prendre des photos en mode Continu**

Vous pouvez facilement prendre une série de photos de sujets en mouvement. Ceci est utile lorsque vous réalisez des photos d'enfants en train de jouer ou d'évènements sportifs par exemple.

- *1* Depuis l'écran d'accueil, ouvrez la liste des applications et appuyez sur **Appareil photo**.
- *2* Faites pivoter l'appareil vers la gauche pour passer en mode paysage.
- *Appuyez sur* □→ **Continu.**
- *4* Procédez aux réglages nécessaires.
- Maintenez le doigt appuyé sur **15** Maintenez le doigt appuyé sur **15** multiplie les prises de vue jusqu'à ce que vous relâchiez la touche.

## › **Prendre une photo en mode Panorama**

Vous pouvez prendre des photos panoramiques en utilisant le mode Panorama. Ce mode est conseillé pour photographier les paysages.

- *1* Depuis l'écran d'accueil, ouvrez la liste des applications et appuyez sur **Appareil photo**.
- *2* Faites pivoter l'appareil vers la gauche pour passer en mode paysage.
- *3* Appuyez sur <sup>→</sup> **Panorama**.
- *4* Procédez aux réglages nécessaires.
- Appuyez sur **[6]** pour prendre la première photo.
- *6* Déplacez lentement l'appareil dans une direction de votre choix et alignez le cadre vert avec l'objectif.

Lorsque le cadre vert est aligné avec l'objectif, l'appareil photo prend automatiquement la photo suivante.

*7* Répétez l'étape 6 pour terminer la photo panoramique.

#### › **Personnaliser les paramètres de l'appareil photo**

Avant de prendre une photo, appuyez sur  $\{\overrightarrow{O}\} \rightarrow [\overrightarrow{O}]$  pour accéder aux options suivantes :

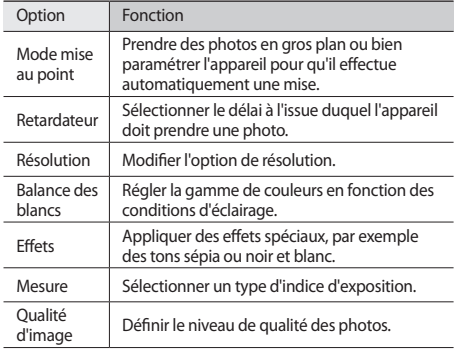

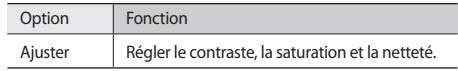

Avant de prendre une photo, appuyez sur  $\{\overrightarrow{O}\} \rightarrow \{^{\prime\prime}\}$  pour accéder aux paramètres suivants :

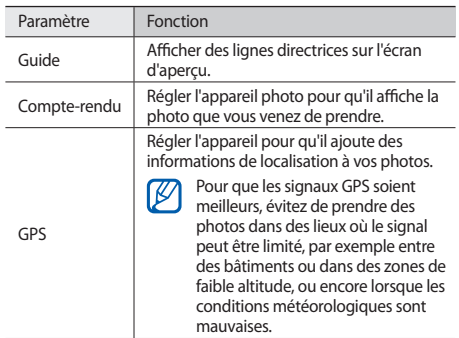

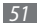

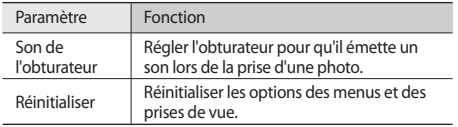

## › **Enregistrer une vidéo**

- *1* Depuis l'écran d'accueil, ouvrez la liste des applications et appuyez sur **Appareil photo**.
- *2* Faites pivoter l'appareil vers la gauche pour passer en mode paysage.
- $\beta$  Appuyez sur  $\lceil \widehat{\sigma} \rceil$  pour basculer en mode Caméscope.

*4* Pointez l'objectif vers le sujet et procédez aux réglages nécessaires.

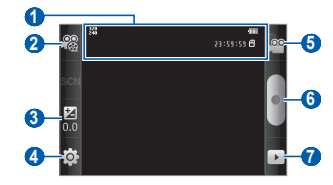

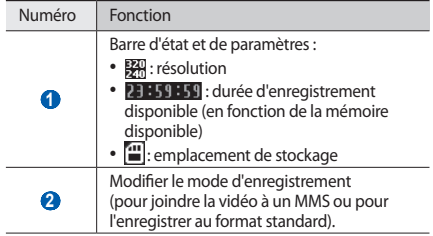

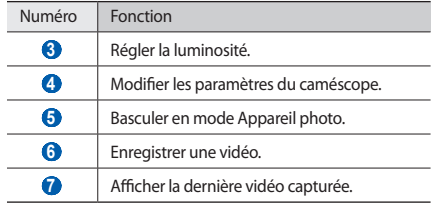

*5* Appuyez sur la touche de volume pour effectuer un zoom avant ou arrière.

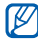

- Il est possible que la fonction Zoom ne soit pas disponible lors d'un enregistrement avec une résolution élevée.
- Appuyez sur **pour commencer** à enregistrer.
- *Appuyez sur* pour arrêter l'enregistrement.
	- La vidéo est enregistrée automatiquement.

Il peut arriver que le caméscope ne puisse pas enregistrer correctement des vidéos sur une carte mémoire dont la vitesse de transfert est faible.

Après avoir enregistré des vidéos, appuyez sur  $\rightarrow$  pour les visionner.

- • Faites défiler l'écran vers la gauche ou la droite pour afficher toutes les vidéos.
- • Pour envoyer une vidéo à d'autres personnes, appuyez sur **Partager**.
- • Pour lire une vidéo, appuyez sur **Lire**.
- • Pour supprimer une photo, appuyez sur **Supprimer**.

## › **Personnaliser les paramètres du caméscope**

Avant de commencer à enregistrer une vidéo, appuyez sur  $\langle \hat{O} \rangle \rightarrow \langle \hat{O} \rangle$  pour accéder aux options suivantes :

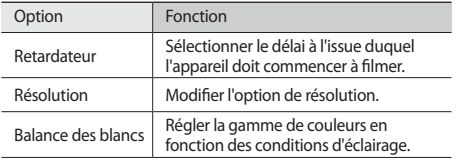

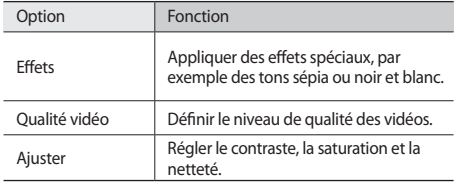

Avant de commencer à enregistrer une vidéo, appuyez sur  $\{\widehat{\varphi}\} \rightarrow \widehat{}}^{\omega}$  pour accéder aux paramètres suivants :

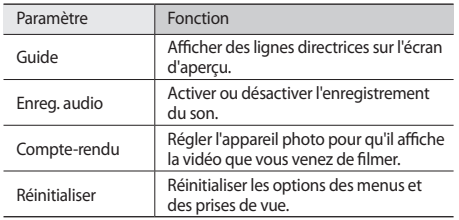

# **Galerie**

Découvrez comment afficher les photos et lire les vidéos enregistrées sur la carte mémoire.

# › **Formats de fichiers compatibles**

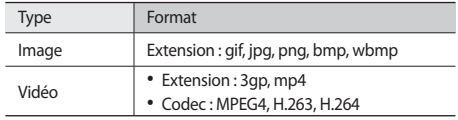

- • En fonction de la version logicielle de votre appareil, certains formats ne sont pas compatibles.
	- • Une erreur peut se produire à l'ouverture d'un fichier si la taille de celui-ci dépasse la quantité de mémoire disponible.

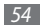

# › **Afficher une photo**

- *1* Depuis l'écran d'accueil, ouvrez la liste des applications et appuyez sur **Galerie**.
- *2* Sélectionnez un dossier.
- **Pour changer le mode d'affichage, appuyez sur <b>III** ou  $\Box$  en haut à droite de l'écran.
- *4* Sélectionnez une photo (sans icône de lecture) à afficher.

En mode affichage d'une photo, les options suivantes sont disponibles :

- • Pour afficher toutes les photos, faites défiler l'écran vers la gauche ou la droite.
- Appuyez sur  $\bigcircled{1}$  ou  $\bigcircled{1}$  pour effectuer un zoom avant ou arrière. Vous pouvez aussi appuyer sur l'écran avec deux doigts joints, puis les écarter (rapprochez vos doigts pour faire un zoom arrière).
- • Pour démarrer un diaporama en utilisant les photos enregistrées dans le dossier, appuyez sur **Diaporama**. Pour arrêter le diaporama, appuyez sur l'écran.

• Pour utiliser d'autres fonctions avec la photo, par exemple les options de partage, de suppression ou d'édition, appuyez sur **Menu**.

## › **Lire une vidéo**

- *1* Depuis l'écran d'accueil, ouvrez la liste des applications et appuyez sur **Galerie**.
- *2* Sélectionnez une vidéo (avec l'icône ) à lire.
- *3* Faites pivoter l'appareil vers la gauche pour passer en mode paysage.
- *4* Pour contrôler la lecture, servez-vous des touches virtuelles.

# › **Partager des photos ou des vidéos**

- *1* Depuis l'écran d'accueil, ouvrez la liste des applications et appuyez sur **Galerie**.
- *2* Sélectionnez un dossier.
- *3* Appuyez sur [ ], puis sélectionnez un fichier image ou vidéo.
- *4* Appuyez sur **Partager** → une option de partage.

# **Musique**

Découvrez comment écouter vos morceaux de musique favoris à tout moment grâce au lecteur MP3. Le lecteur MP3 est compatible avec les formats de fichiers suivants : mp3, mp4 (audio uniquement), m4a, 3gp, 3ga, ogg, aac.

Vous devez insérer une carte mémoire dans votre appareil pour pouvoir utiliser le lecteur MP3.

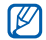

- • Si vous ouvrez des fichiers audio à partir de **Mes fichiers**, de MMS ou du navigateur Web, vous pouvez les écouter dans les formats suivants : mid, xmf, rtttl, imy, rtx, ota, amr, wav, mxmf.
- • En fonction de la version logicielle de l'appareil, certains formats ne sont pas compatibles.
- • Une erreur peut se produire à l'ouverture d'un fichier si la taille de celui-ci dépasse la quantité de mémoire disponible.

### › **Ajouter des fichiers audio dans la carte mémoire**

Commencez par transférer des fichiers sur une carte mémoire :

- • Téléchargez sur le Web. ► p. [69](#page-68-0)
- Téléchargez depuis un ordinateur à l'aide du logiciel Samsung Kies. ► p. [86](#page-85-0)
- • Recevez des fichiers via Bluetooth. ► p. [81](#page-80-0)
- • Copiez des fichiers sur une carte mémoire. ► p. [87](#page-86-0)

# › **Écouter de la musique**

Après avoir transféré des fichiers audio dans votre appareil ou sur une carte mémoire :

- *1* Depuis l'écran d'accueil, ouvrez la liste des applications et appuyez sur **Musique**.
- *2* Sélectionnez une catégorie de musique → un fichier audio.

*3* Les touches suivantes permettent de contrôler la lecture :

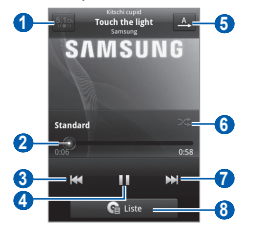

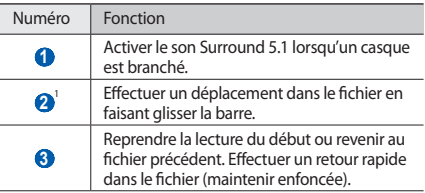

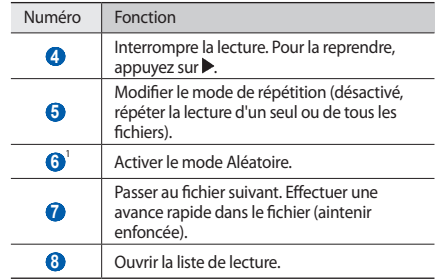

1. Ces icônes s'affichent uniquement lorsque vous appuyez sur l'écran du lecteur.

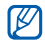

- • Vous pouvez contrôler la lecture avec un casque : appuyez sur la touche du casque pour lancer ou interrompre la lecture. Vous pouvez également maintenir la touche du casque enfoncée pour démarrer le lecteur MP3.
- • Le casque SRS CS Headphone™ offre une qualité d'écoute Surround 5.1, bien meilleure que celle des oreillettes ou des casques standard. Notamment lorsque vous écoutez du contenu multicanal, tel que des films en DVD.
- • La technologie WOW HD™ améliore significativement la qualité audio de la lecture en offrant des divertissements 3D dynamiques et une profondeur de son saisissante, alternant entre basses et hautes fréquences, pour une fidélité encore plus réaliste.

## › **Créer une liste de lecture**

- *1* Depuis l'écran d'accueil, ouvrez la liste des applications et appuyez sur **Musique**.
- *2* Sélectionnez une catégorie → un fichier audio.
- *3* Appuyez sur [ ] <sup>→</sup> **Ajouter à liste de lecture** <sup>→</sup> **Nouveau**.
- *4* Saisissez le titre de votre nouvelle liste de lecture, puis appuyez sur **Enreg.**
- *5* Pour ajouter plus de fichiers audio à la liste de lecture, lancez la lecture d'un fichier et appuyez sur [**□**] → **Ajouter à liste de lecture** → la nouvelle liste de lecture.

# › **Utiliser la fonction aléatoire**

Lorsque vous activez la fonction aléatoire, votre appareil sélectionne et lit les fichiers de musique au hasard.

- *1* Depuis l'écran d'accueil, ouvrez la liste des applications et appuyez sur **Musique**.
- *2* Appuyez sur [ ] <sup>→</sup> **Lecture aléatoire**.
- *3* Pour désactiver la fonction de lecture aléatoire, appuyez sur [ ] → **Désactiver lecture aléatoire**.

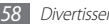

- › **Personnaliser les paramètres du lecteur MP3**
- *1* Depuis l'écran d'accueil, ouvrez la liste des applications et appuyez sur **Musique**.
- *2* Sélectionnez une catégorie → un fichier audio.
- *3* Appuyez sur [ ] <sup>→</sup> **Paramètres**.
- *4* Pour personnaliser votre lecteur MP3, définissez les paramètres suivants :

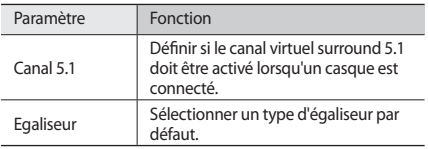

# **Radio FM**

Découvrez comment écouter de la musique et les actualités en utilisant la radio FM. Pour écouter la radio FM, vous devez brancher un casque ou des écouteurs qui font office d'antenne radio.

# › **Écouter la radio FM**

*1* Branchez un casque ou des écouteurs sur l'appareil.

*2* Depuis l'écran d'accueil, ouvrez la liste des applications et appuyez sur **Radio FM**.

La radio FM recherche et mémorise automatiquement les stations disponibles.

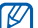

Lorsque vous utilisez la radio FM pour la première fois, l'appareil vous invite à démarrer une recherche automatique des stations.

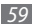

*3* Les touches suivantes permettent de contrôler la radio FM :

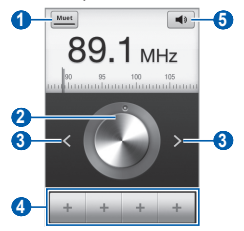

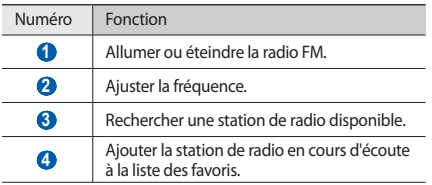

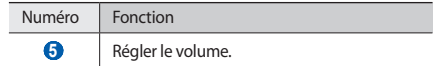

#### › **Enregistrer des stations de radio automatiquement**

- *1* Branchez un casque ou des écouteurs sur l'appareil.
- *2* Depuis l'écran d'accueil, ouvrez la liste des applications et appuyez sur **Radio FM**.
- *3* Appuyez sur [ ] <sup>→</sup> **Analyser** <sup>→</sup> une option d'analyse.

La radio FM recherche et mémorise automatiquement les stations disponibles.

## › **Ajouter une station à la liste des favoris**

*1* Branchez un casque ou des écouteurs sur l'appareil.

*2* Depuis l'écran d'accueil, ouvrez la liste des applications et appuyez sur **Radio FM**.

*3* Faites défiler l'écran jusqu'à la station de radio souhaitée.

Pour ajouter la station à la liste des favoris, appuyez sur +.

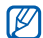

Vous pouvez indiquer un nom de station radio ou supprimer une station. Dans la liste des favoris, maintenez votre doigt appuyé sur une station de radio, puis appuyez sur **Suppr.** ou **Renommer**

# › **Personnaliser les paramètres de la radio FM**

- *1* Depuis l'écran d'accueil, ouvrez la liste des applications et appuyez sur **Radio FM**.
- *2* Appuyez sur [ ] <sup>→</sup> **Paramètres**.
- *3* Pour personnaliser votre radio FM, définissez les paramètres suivants :

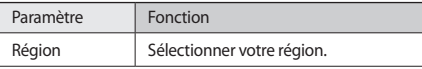

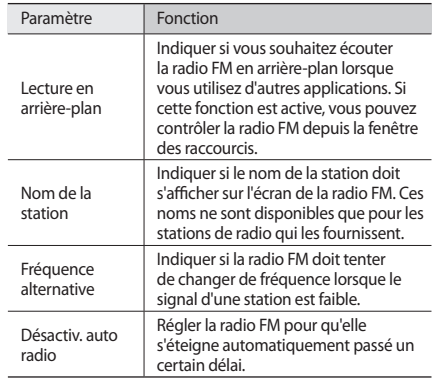

# **Données personnelles**

# **Contacts**

Découvrez comment créer et gérer la liste de vos contacts personnels ou professionnels. Pour tous vos contacts, vous pouvez enregistrer des noms, des numéros de téléphone mobile ou fixe, des adresses e-mail, des dates d'anniversaire et plus encore.

## › **Ajouter un nouveau contact**

- *1* Depuis l'écran d'accueil, ouvrez la liste des applications et appuyez sur **.**
- *2* Appuyez sur .
- *3* Sélectionnez un emplacement de stockage.

Si vous possédez plusieurs comptes, sélectionnez le compte auquel vous souhaitez ajouter le contact.

- *4* Saisissez les coordonnées du contact.
- *5* Appuyez sur **Enregistrer** pour ajouter ce contact dans la mémoire.

Vous pouvez également créer un contact à partir de l'écran de numérotation.

- *1* Depuis l'écran d'accueil, ouvrez la liste des applications et appuyez sur **€.** → **Clavier**.
- *2* Saisissez un numéro de téléphone.

*3* Appuyez sur **Ajouter aux contacts** <sup>→</sup> .

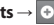

- *4* Sélectionnez un emplacement de stockage. Si vous possédez plusieurs comptes, sélectionnez le compte
- auquel vous souhaitez ajouter le contact.
- *5* Saisissez les coordonnées du contact.
- *6* Appuyez sur **Enregistrer** pour ajouter ce contact dans la mémoire.

# › **Rechercher un contact**

- *1* Depuis l'écran d'accueil, ouvrez la liste des applications et appuyez sur  $\blacksquare$ .
- *2* Faites défiler la liste de contacts vers le haut ou le bas.
- *3* Sélectionnez un nom de contact.

Une fois le contact localisé, vous pouvez :

- • l'appeler en sélectionnant un numéro.
- • lui envoyer un message en appuyant sur **Message**.
- lui envoyer un e-mail en sélectionnant une adresse e-mail.
- modifier ses coordonnées en appuyant sur  $[$  = ]  $\rightarrow$  **Modifier.**
- › **Définir un numéro d'appel abrégé pour ce contact**
- *1* Depuis l'écran d'accueil, ouvrez la liste des applications et appuyez sur  $\blacksquare$ .
- *2* Appuyez sur [ ] <sup>→</sup> **Plus** <sup>→</sup> **Numérotation rapide**.

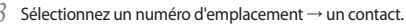

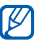

Depuis l'écran de numérotation, vous pouvez composer rapidement ce numéro en maintenant votre doigt appuyé sur le chiffre associé.

# › **Créer une carte de visite**

- *1* Depuis l'écran d'accueil, ouvrez la liste des applications et appuyez sur  $\Box$ .
- *Appuyez sur* [ $\equiv$ ] → **Mon profil.**
- *3* Saisissez vos coordonnées personnelles.

#### *4* Appuyez sur **Enregistrer**.

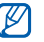

Vous pouvez envoyer votre carte de visite en la joignant à un message ou à un e-mail, ou en la transférant à l'aide de la fonction sans fil Bluetooth.

#### › **Récupérer des contacts à partir de vos comptes communautaires**

Vous pouvez afficher la liste des comptes de sites Web communautaires et en sélectionner un pour ajouter un contact du site Web au répertoire de votre téléphone.

- *1* Depuis l'écran d'accueil, ouvrez la liste des applications et appuyez sur **.**
- *2* Appuyez sur [ ] <sup>→</sup> **Lier à mes comptes**.
- *3* Sélectionnez un compte.

# › **Créer un groupe de contacts**

En créant des groupes de contacts, vous pouvez gérer plusieurs contacts simultanément et envoyer des messages ou des e-mails à tous les membres d'un groupe. Commencez par créer un groupe.

- *1* Depuis l'écran d'accueil, ouvrez la liste des applications et appuyez sur **I** → Groupes.
- *2* Appuyez sur [ ] <sup>→</sup> **Créer**.

*3* Saisissez le nom du groupe, puis sélectionnez la sonnerie associée.

*4* Appuyez sur **Enregistrer**.

# › **Copier des contacts**

Pour copier des contacts à partir de la carte SIM ou USIM dans l'appareil :

- *1* Depuis l'écran d'accueil, ouvrez la liste des applications et appuyez sur  $\Box$ .
- *2* Appuyez sur [ ] <sup>→</sup> **Importer/Exporter** <sup>→</sup> **Importer depuis la carte SIM**.
- *3* Sélectionnez les contacts à copier et appuyez sur **Importer**.

Pour copier des contacts à partir de l'appareil sur la carte SIM ou USIM :

- *1* Depuis l'écran d'accueil, ouvrez la liste des applications et appuyez sur  $\blacksquare$ .
- *2* Appuyez sur [ ] <sup>→</sup> **Importer/Exporter** <sup>→</sup> **Exporter vers la carte SIM**.
- *3* Sélectionnez les contacts à copier et appuyez sur **Exporter**  → **Oui**.

# › **Importer ou exporter des contacts**

Pour importer des contacts (au format vcf) sur votre appareil à partir d'une carte mémoire :

- *1* Depuis l'écran d'accueil, ouvrez la liste des applications et appuyez sur **...**
- *2* Appuyez sur [ ] <sup>→</sup> **Importer/Exporter** <sup>→</sup> **Importer depuis la carte SD**.
- *3* Sélectionnez un emplacement de stockage. Si vous possédez plusieurs comptes, sélectionnez le compte auquel vous souhaitez ajouter le contact.
- *4* Choisissez entre importer un seul contact, plusieurs contacts ou l'ensemble des contacts, puis appuyez sur **OK**.
- *5* Sélectionnez les contacts à importer, puis **OK**.

Pour exporter des contacts de votre appareil vers une carte mémoire :

- *1* Depuis l'écran d'accueil, ouvrez la liste des applications et appuyez sur  $\blacksquare$ .
- *2* Appuyez sur [ ] <sup>→</sup> **Importer/Exporter** <sup>→</sup> **Exporter vers la carte SD**.
- *3* Appuyez sur **Oui** pour confirmer.

# › **Consulter le journal des communications**

Vous pouvez afficher le journal des communications pour consulter les appels, les messages, les e-mails ou les fils de discussion des sites de réseaux sociaux.

- *1* Depuis l'écran d'accueil, ouvrez la liste des applications et appuyez sur **□ → Historique**.
- *2* Sélectionnez l'élément à afficher.

# › **Consulter les activités du réseau social**

Vous pouvez consulter les dernières activités de contacts sur les sites de réseau social tels que facebook, MySpace et twitter.

- *1* Depuis l'écran d'accueil, ouvrez la liste des applications et appuyez sur → **Activités**.
- *2* Sélectionnez l'élément à afficher.

# **Calendrier**

Découvrez comment créer et gérer les événements quotidiens, hebdomadaires ou mensuels et définir des alarmes pour vous souvenir des événements importants.

# › **Créer un événement**

- *1* Depuis l'écran d'accueil, ouvrez la liste des applications et appuyez sur **Calendrier**.
- *2* Appuyez sur [ ] <sup>→</sup> **Plus** <sup>→</sup> **Créer**.
- *3* Saisissez les détails de l'événement.
- *4* Appuyez sur **Terminé**.

# › **Afficher des événements**

Pour changer l'affichage du calendrier :

- *1* Depuis l'écran d'accueil, ouvrez la liste des applications et appuyez sur **Calendrier**.
- *2* Appuyez sur [ ], puis sur **Jour**, **Hebdo.** ou **Mois**.

Pour afficher les événements d'une date spécifique :

- *1* Depuis l'écran d'accueil, ouvrez la liste des applications et appuyez sur **Calendrier**.
- *2* Sélectionnez une date dans le calendrier. En affichage mensuel, les dates comportant des événements programmés sont représentées par une barre verte.

Pour revenir à la date du jour, appuyez sur  $[$   $\equiv$   $]$   $\rightarrow$ **Aujourd'hui**.

*3* Sélectionnez un événement pour en afficher les détails.

## › **Arrêter l'alarme d'un événement**

Si vous définissez une alarme pour un événement, l'icône de l'alarme s'affichera à l'heure spécifiée.

- *1* Ouvrez le volet de raccourcis situé en haut de l'écran.
- *2* Sélectionnez un rappel pour afficher plus de détails sur l'événement.
- Pour répéter ou annuler le rappel, appuyez sur Répéter tout ou **Ignorer tout**.

# **Mémo**

Découvrez comment enregistrer une information importante pour la consulter ultérieurement.

# › **Créer un mémo**

*1* Depuis l'écran d'accueil, ouvrez la liste des applications et appuyez sur **Mémo**.

- *2* Appuyez sur **Nv mémo** ou [ ] <sup>→</sup> **Créer**.
- *3* Saisissez le texte de votre mémo.
- Appuyez sur  $\leftarrow$  bour masquer le clavier.
- *5* Sélectionnez une couleur d'arrière-plan.
- *6* Appuyez sur **Enreg.**

# › **Afficher des mémos**

- *1* Depuis l'écran d'accueil, ouvrez la liste des applications et appuyez sur **Mémo**.
- *2* Sélectionnez un mémo pour en afficher les détails.
	- $\bullet$  Pour modifier le mémo, appuyez sur  $\bullet$ .
	- Pour supprimer le mémo, appuyez sur  $\vert x \vert$  → **OK**.

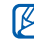

Vous pouvez envoyer un mémo à d'autres personnes. Pour ce faire, maintenez votre doigt appuyé sur le mémo, puis appuyez sur **Envoyer via** → une option.

# **Mémo vocal**

Découvrez comment utiliser le mémo vocal de votre appareil. Pour utiliser le mémo vocal, vous devez d'abord insérer une carte mémoire.

## › **Enregistrer un mémo vocal**

- *1* Depuis l'écran d'accueil, ouvrez la liste des applications et appuyez sur **Mémo vocal**.
- *2* Appuyez sur **Enreg.** pour commencer à enregistrer.
- *3* Parlez dans le microphone.
- *4* Lorsque vous avez terminé d'enregistrer, appuyez sur **Arrêter**.

Le mémo est enregistré automatiquement.

*5* Pour enregistrer des mémos supplémentaires, appuyez sur **Enreg.** dans le bas de l'écran.

# › **Écouter un mémo vocal**

- *1* Depuis l'écran d'accueil, ouvrez la liste des applications et appuyez sur **Mémo vocal**.
- *2* Appuyez sur **Liste**.
- *3* Sélectionnez un mémo vocal à lire.
- 
- Vous pouvez envoyer le mémo vocal à d'autres en appuyant sur  $\boxed{=}$   $\rightarrow$  **Partager** → une option.

# **Web**

Les services Web nécessitent une connexion de données. Pour choisir le meilleur forfait de connexion, contactez votre opérateur.

# **Navigateur**

Découvrez comment accéder à des pages Web et enregistrer des favoris.

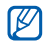

- L'accès au Web et le téléchargement de contenu multimédia peuvent entraîner des frais supplémentaires en fonction de l'offre que vous avez souscrite auprès de votre opérateur. Pour en savoir plus, contactez votre opérateur.
- • Le menu du navigateur peut s'intituler différemment en fonction de votre opérateur.
- • La disponibilité de certaines icônes dépend de votre zone géographique ou de votre opérateur.

# <span id="page-68-0"></span>› **Surfer sur le Web**

*1* Depuis l'écran d'accueil, ouvrez la liste des applications et appuyez sur **Navigateur** pour ouvrir la page d'accueil spécifiée.

Pour accéder à une page Web spécifique, appuyez sur le champ de saisie de l'adresse (URL), saisissez l'adresse de la page Web, puis appuyez sur  $\rightarrow$ .

*2* Utilisez les touches suivantes pour naviguer dans les pages Web :

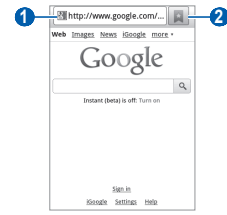

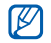

L'écran ci-dessus peut changer en fonction de votre zone géographique ou de votre opérateur.

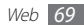

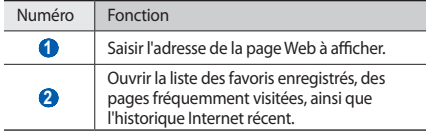

Lorsque vous naviguez sur une page Web, utilisez les options suivantes:

- Pour effectuer un zoom avant ou arrière, appuyez deux fois sur l'écran. Vous pouvez également zoomer avec deux doigts. Placez deux doigts sur l'écran et écartez-les ou rapprochez-les doucement.
- Pour ouvrir une nouvelle fenêtre, appuyez sur [**□**] → **Nvlle fenêtre**.
- Pour afficher les fenêtres actives, appuyez sur  $[$   $\equiv$   $]$   $\rightarrow$ **Fenêtres**. Vous pouvez ouvrir plusieurs pages et passer de l'une à l'autre.
- Pour recharger une page Web, appuyez sur  $[\equiv] \rightarrow$ **Actualiser**.
- Pour aller à la page suivante de l'historique, appuyez sur  $[$  $\equiv$ l $]$ → **Page suivante**.
- Pour ajouter la page aux favoris, appuyez sur  $[$  **= 1** $]$   $\rightarrow$  **Ajouter un favori**.
- • Pour ajouter un raccourci sur l'écran d'accueil, appuyez sur [ ] → **Plus** → **Ajout raccourci à accueil**.
- Pour rechercher du texte sur une page Web, appuyez sur  $\Box$ → **Plus** → **Rech. sur page**.
- Pour afficher les détails de la page Web, appuyez sur  $[$  $\rightleftharpoons$   $] \rightarrow$ **Plus** → **Info page**.
- • Pour envoyer l'adresse Web (URL) de la page Web, appuyez sur [ ] → **Plus** → **Partager page**.
- Pour afficher l'historique de téléchargement, appuyez sur  $[$  $\equiv$ ] → **Plus** → **Gestionnaire de téléchargement**.
- Pour personnaliser les paramètres du navigateur, appuyez sur [ ] → **Plus** → **Paramètres**.

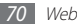

## › **Rechercher oralement des informations**

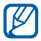

Cette fonction peut ne pas être disponible en fonction de votre zone géographique ou de votre opérateur.

- *1* Depuis l'écran d'accueil, ouvrez la liste des applications et appuyez sur **Navigateur**.
- *2* Sélectionnez le champ de l'adresse.
- Appuyez sur  $\triangleq$  et prononcez un mot-clé dans le microphone de l'appareil.

L'appareil recherche les informations et les pages Web correspondant au mot-clé.

# › **Créer des favoris de pages Web**

Vous pouvez ajouter un favori manuellement si vous connaissez l'adresse de sa page Web. Pour ajouter un favori :

*1* Depuis l'écran d'accueil, ouvrez la liste des applications et appuyez sur **Navigateur**.

- *2* Appuyez sur <sup>→</sup> **Favoris**.
- *3* Appuyez sur **Ajouter** ou [ ] <sup>→</sup> **Dernière page favorite consultée**.
- *4* Saisissez le titre d'une page Web et son adresse (URL).
- *5* Appuyez sur **OK**.

Dans la liste des favoris, maintenez votre doigt appuyé sur un favori et utilisez les options suivantes:

- • Pour ouvrir la page web dans la fenêtre affichée, appuyez sur **Ouvrir**.
- • Pour ouvrir la page Web dans une nouvelle fenêtre, appuyez sur **Ouvrir nouv fenêtre**.
- • Pour modifier les détails du favori, appuyez sur **Modifier le favori**.
- Pour ajouter un raccourci du favori sur l'écran d'accueil, appuyez sur **Ajout raccourci à accueil**.
- • Pour envoyer l'adresse Web (URL) de la page Web à d'autres personnes, appuyez sur **Partager lien**.

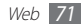

- • Pour copier l'adresse Web (URL) de la page Web, appuyez sur **Copier URL lien**.
- • Pour supprimer le favori, appuyez sur **Supprimer favori**.
- • Pour utiliser la page Web en tant que page d'accueil du navigateur, appuyez sur **Définir comme page d'accueil**.

## › **Accéder aux pages régulièrement consultées ou à l'historique récent**

- *1* Depuis l'écran d'accueil, ouvrez la liste des applications et appuyez sur **Navigateur**.
- *2* Appuyez sur <sup>→</sup> **Les plus visités** ou **Historique**.
- *3* Sélectionnez une page Web à ouvrir.

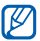

Vous pouvez ajouter une page Web à la liste des favoris en appuyant sur l'icône en forme d'étoile à droite de l'écran.

# **Cartes**

Découvrez comme utiliser Google Maps™ pour localiser votre position géographique, parcourir la carte en ligne pour afficher une rue, une ville ou un pays et calculer un itinéraire.

Pour améliorer la qualité de réception GPS, évitez d'utiliser votre appareil dans les conditions suivantes:

- • entre des immeubles, dans des tunnels ou des passages souterrains ou à l'intérieur de bâtiments;
- en cas de mauvaises conditions météorologiques :
- • à proximité de champs magnétiques ou de lignes à haute tension.

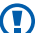

Lorsque vous utilisez les fonctions GPS, ne touchez et ne couvrez pas l'antenne interne avec vos mains ou tout autre objet.

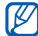

Cette fonction peut ne pas être disponible en fonction de votre zone géographique ou de votre opérateur.

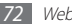
#### › **Activer des services de localisation avec Google Maps**

Pour trouver votre position et effectuer une recherche sur la carte, vous devez activer les services de localisation.

- *1* Depuis l'écran d'accueil, ouvrez la liste des applications et appuyez sur **Paramètres** → **Localisation et sécurité**.
- *2* Pour activer les services de localisation, définissez les paramètres suivants:

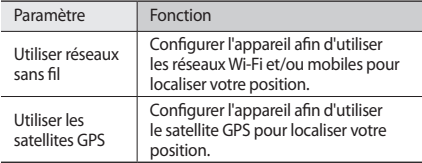

# › **Rechercher un lieu spécifique**

- *1* Depuis l'écran d'accueil, ouvrez la liste des applications et appuyez sur **Maps**.
- *2* Si vous lancez cette application pour la première fois, appuyez sur **OK** pour confirmer.

La carte affiche votre position actuelle.

- $\Delta$ *Appuyez sur*  $[\equiv]$   $\rightarrow$  **Rechercher** ou sur  $\Box$ .
- Saisissez un mot clé pour la localisation, puis appuyez sur Q.
	- Pour effectuer une recherche de localisation oralement, appuyez sur  $\mathbf{\Psi}$
	- • Pour afficher une liste de l'ensemble des résultats de votre recherche, appuyez sur  $\blacksquare$ .
	- Appuyez sur  $\bigcirc$  ou  $\bigcirc$  pour effectuer un zoom avant ou arrière.
	- Pour localiser un endroit à proximité, appuyez sur .
	- Pour ajouter des données à la carte, appuyez sur  $\leqslant$
	- Pour afficher votre position actuelle, appuyez sur  $\circledast$ .

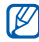

Pour ajouter une étoile à la position, appuyez sur la position  $\rightarrow \leftrightarrow$ 

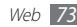

- › **Calculer un itinéraire vers une destination spécifique**
- *1* Depuis l'écran d'accueil, ouvrez la liste des applications et appuyez sur **Maps**.
- *2* Appuyez sur [ ] <sup>→</sup> **Itinéraire**.
- *3* Saisissez les adresses du lieu de départ et du lieu d'arrivée. Pour saisir une adresse à partir de votre liste de contacts ou indiquer un lieu sur la carte, appuyez sur **II** → **Contacts** ou **Point sur la carte**.
- *4* Sélectionnez un mode de déplacement (voiture, bus ou à pied) et appuyez sur **OK**.
- *5* Sélectionnez un itinéraire pour afficher les détails de votre voyage (si nécessaire).

#### Appuyez sur **it**.

L'itinéraire est indiqué sur la carte. Pour afficher une seule composante de l'itinéraire, appuyez sur  $\leftarrow$  ou  $\rightarrow$  .

*7* Lorsque vous avez terminé, appuyez sur [ ] <sup>→</sup> **Effacer les résultats**.

#### › **Partager votre position à l'aide de Google Latitude**

Découvrez comment partager votre position avec vos amis et afficher leur position à l'aide de Google Latitude™.

*1* Depuis l'écran d'accueil, ouvrez la liste des applications et appuyez sur **Latitude**.

L'appareil se connecte immédiatement à Latitude.

- *2* Appuyez sur [ ] <sup>→</sup> **Ajouter des amis** <sup>→</sup> **Sélectionner dans mes contacts** ou sur **Ajouter en indiquant l'adresse e-mail**.
- *3* Sélectionnez un ami à ajouter, ou saisissez une adresse e-mail, puis appuyez sur **Ajouter des amis**.
- *4* Appuyez sur **Oui**.

Lorsque votre ami accepte votre invitation, vous pouvez partager des positions.

*5* Appuyez sur [ ] <sup>→</sup> **Plan**.

La position de vos amis, accompagnée de leur photo, est indiquée sur la carte.

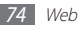

# › **Rechercher un lieu à proximité**

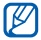

Cette fonction peut ne pas être disponible en fonction de votre zone géographique ou de votre opérateur.

- *1* Depuis l'écran d'accueil, ouvrez la liste des applications et appuyez sur **Adresses**.
- *2* Sélectionnez une catégorie.

Votre appareil recherche les lieux à proximité de votre position actuelle en fonction de la catégorie choisie.

- *3* Sélectionnez le nom d'un lieu pour en afficher les détails.
- Pour afficher le lieu sur une carte, appuyez sur  $\mathbb R$ . Pour afficher l'itinéraire jusqu'à la destination, appuyez  $sur$ .

Pour afficher le numéro de téléphone du lieu, appuyez sur  $\epsilon$ .

## › **Naviguer vers votre destination**

Découvrez comment utiliser le système de navigation GPS pour rechercher et afficher votre lieu d'arrivée avec des indications vocales.

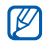

Cette fonction peut ne pas être disponible en fonction de votre zone géographique ou de votre opérateur.

- *1* Depuis l'écran d'accueil, ouvrez la liste des applications et appuyez sur **Navigation**.
- *2* Si vous lancez cette application pour la première fois, appuyez sur **Accepter**.
- *3* Saisissez votre destination en utilisant l'une des méthodes suivantes:
	- • **Énoncer destination** : prononcez le nom de votre destination en disant par exemple « Naviguer vers destination ».
	- • **Saisir destination** : saisissez votre destination à l'aide du clavier virtuel.

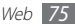

- • **Contacts** : sélectionnez votre destination à partir des adresses de vos contacts.
- • **Adresses enregistrées** : sélectionnez votre destination à partir de la liste de vos lieux favoris.
- *4* Appuyez sur **Installer** pour utiliser la navigation audio (si nécessaire).
- *5* Suivez l'itinéraire indiqué sur la carte et via le guide vocal. Pour afficher le parcours sous forme de texte, appuyez sur  $\Box$ .
- **Pour arrêter la navigation, appuyez sur [** $\equiv$ **] → <b>Quitter la navigation**.

# **Recherche Google**

Vous pouvez rechercher des applications sur votre appareil et des données spécifiques sur le Web.

*1* Depuis l'écran d'accueil, ouvrez la liste des applications et appuyez sur **Recherche Google**.

*2* Saisissez une lettre ou un mot à rechercher.

Pour rechercher vocalement des données, appuyez sur  $\ast$  et prononcez un mot-clé dans le microphone de votre appareil.

*3* Sélectionnez les données auxquelles vous souhaitez accéder.

# **YouTube**

Découvrez comment visionner et partager des vidéos via YouTube.

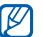

Cette fonction peut ne pas être disponible en fonction de votre zone géographique ou de votre opérateur.

# › **Visionner des vidéos**

*1* Depuis l'écran d'accueil, ouvrez la liste des applications et appuyez sur **YouTube**.

- *2* Appuyez sur **Accepter** pour confirmer, si vous utilisez cette application pour la première fois.
- *3* Sélectionnez une vidéo dans la liste.

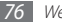

- *4* Faites pivoter l'appareil vers la gauche pour passer en mode paysage.
- *5* Les touches suivantes permettent de contrôler la lecture :

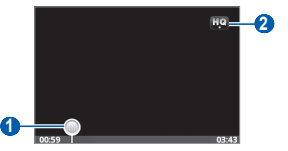

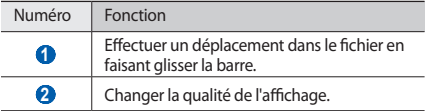

## › **Mettre des vidéos en ligne**

- *1* Depuis l'écran d'accueil, ouvrez la liste des applications et appuyez sur **YouTube**.
- *2* Appuyez sur [ ] <sup>→</sup> **Ajouter** et sélectionnez une vidéo. Passez à l'étape 8.

Si vous souhaitez mettre en ligne de nouvelles vidéos, appuyez sur **pour allumer** l'appareil photo.

- *3* Faites pivoter l'appareil vers la gauche pour passer en mode paysage.
- *4* Pointez l'objectif vers le sujet et procédez aux réglages nécessaires.
- **Appuyez sur pour commencer à enregistrer.**
- Appuyez sur pour arrêter l'enregistrement.
- *7* Appuyez sur **Sauveg.** pour mettre en ligne la vidéo que vous venez d'enregistrer.
- *8* Saisissez votre nom d'utilisateur et votre mot de passe et appuyez sur **Connexion**.
- *9* Saisissez les détails du chargement et appuyez sur **Envoyer**.

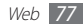

# **Actualités et météo**

Découvrez comment afficher la météo et lire les actualités à la une ainsi que d'autres articles.

# › **Afficher la météo**

- *1* Depuis l'écran d'accueil, ouvrez la liste des applications et appuyez sur **Actualités et météo**.
- *2* Appuyez sur **Météo** en haut de l'écran. Votre appareil recherche votre position actuelle et affiche la météo correspondante.

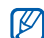

Vous pouvez modifier la position pour afficher la météo dans une autre région. Appuyez sur [ ] → **Paramètres** → **Paramètres de la météo** et décochez la case située près de **Utiliser ma position**. Sélectionnez ensuite une localité dans **Définir un lieu**.

# › **Lire les actualités**

- *1* Depuis l'écran d'accueil, ouvrez la liste des applications et appuyez sur **Actualités et météo**.
- *2* Sélectionnez un sujet d'actualité en haut de l'écran.
- *3* Sélectionnez un article à ouvrir.

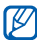

Pour ajouter des sujets d'actualité, appuyez sur  $[$   $\equiv$   $]$ → **Paramètres** → **Paramètres de l'actualité** → **Sélectionner des sujets**.

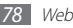

# **Samsung Apps**

Samsung Apps vous permet de télécharger en toute simplicité une quantité incroyable d'applications directement dans votre appareil. Avec un nombre considérable de jeux et d'innombrables applications diverses et variées (actualités, références, réseaux sociaux, navigation, santé, etc.), Samsung Apps vous offre un accès instantané à un choix pléthorique d'applications.

Grâce aux applications parfaitement optimisées de Samsung Apps, votre appareil devient plus intelligent. Découvrez des applications époustouflantes et profitez pleinement de la vie avec un mobile.

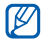

- En fonction de votre zone géographique ou de votre opérateur, il est possible que cette fonction ne soit pas disponible.
- • Pour plus d'informations, rendez-vous sur le site www.samsungapps.com.
- *1* Depuis l'écran d'accueil, ouvrez la liste des applications et appuyez sur **Samsung Apps**.
- *2* Recherchez et téléchargez des applications en fonction de vos besoins.

# **Android Market**

Vous pouvez télécharger des jeux, des sonneries ou d'autres applications à partir d'Android Market.

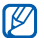

Cette fonction peut ne pas être disponible en fonction de votre zone géographique ou de votre opérateur.

- *1* Depuis l'écran d'accueil, ouvrez la liste des applications et appuyez sur **Android Market**.
- *2* Localisez un fichier et téléchargez-le sur l'appareil. ► p. [32](#page-31-0)

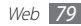

# **Connectivité**

# **Bluetooth**

Bluetooth est une technologie de communication sans fil à courte portée, capable d'échanger des informations dans un rayon de 10 mètres sans nécessiter de branchement physique.

Il est inutile d'aligner les appareils pour envoyer des données par Bluetooth. Si les appareils sont à portée l'un de l'autre, vous pouvez échanger des informations entre les deux appareils, même s'ils ne sont pas dans la même pièce.

- 
- Samsung n'est pas responsable de la perte, de l'interception ou du mauvais usage des données envoyées ou reçues via la fonction sans fil Bluetooth.
- • Assurez-vous de toujours utiliser des appareils dignes de confiance et correctement protégés avant de partager ou de recevoir des données. La présence d'obstacles entre les deux appareils peut réduire le rayon d'action.
- Il est possible que votre appareil ne fonctionne pas avec certains autres, en particulier ceux qui n'ont pas été testés ou approuvés par Bluetooth SIG.

## <span id="page-79-0"></span>› **Activer la fonction sans fil Bluetooth**

- *1* Depuis l'écran d'accueil, ouvrez la liste des applications et appuyez sur **Paramètres** → **Sans fil et réseaux**→ **Paramètres Bluetooth**.
- *2* Pour activer la fonction sans fil Bluetooth, appuyez sur **Bluetooth**.

#### › **Rechercher d'autres appareils Bluetooth et s'y connecter**

- *1* Depuis l'écran d'accueil, ouvrez la liste des applications et appuyez sur **Paramètres** → **Sans fil et réseaux** → **Paramètres Bluetooth** → **Rechercher des périphériques**.
- *2* Sélectionnez un appareil.
- *3* Saisissez le code PIN Bluetooth de l'appareil sans fil ou celui de l'autre appareil, le cas échéant, puis appuyez sur **OK**. Sinon, appuyez sur **Accepter** pour que votre code PIN corresponde à celui de l'autre appareil.

Lorsque l'utilisateur de l'autre appareil saisit le même code PIN ou accepte la connexion, la liaison entre les deux appareils est effective. Lorsque la connexion est établie avec succès, l'appareil recherche automatiquement les services disponibles.

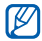

Il est possible que certains appareils, notamment les casques et les kits mains-libres pour voiture, possèdent un code PIN Bluetooth fixe, par exemple 0000. Si c'est le cas, vous devez saisir ce code.

#### › **Envoyer des données par Bluetooth**

- *1* Sélectionnez un fichier ou un élément, par exemple un contact, un mémo ou un fichier multimédia à partir d'une application ou à partir de **Mes fichiers**.
- *2* Appuyez sur [ ] <sup>→</sup> **Partager** ou **Envoyer via** <sup>→</sup> **Bluetooth**.
- *3* Recherchez un appareil Bluetooth à associer au vôtre.

## › **Recevoir des données par Bluetooth**

*1* Depuis l'écran d'accueil, ouvrez la liste des applications et appuyez sur **Paramètres** → **Sans fil et réseaux** → **Paramètres Bluetooth** → **Identifiable**.

Votre appareil est visible par les autres appareils Bluetooth pendant 2 minutes.

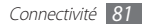

- *2* Lorsque vous y êtes invité(e), saisissez le code PIN Bluetooth et appuyez sur **OK** (si nécessaire).
- *3* Appuyez sur **Accepter** pour confirmer que vous autorisez la réception des données provenant de l'autre appareil (si nécessaire).

Les données reçues sont enregistrées dans le dossier bluetooth. Si vous recevez un contact, celui-ci est automatiquement enregistré dans votre répertoire.

# **Wi-Fi**

Découvrez comment exploiter les capacités de réseau sans fil de votre appareil pour vous connecter à tout réseau local sans fil (Wi-Fi ou WLAN) compatible avec la norme IEEE 802.11 b/g/n.

Vous pouvez vous connecter à Internet ou à d'autres périphériques réseau dès qu'un point d'accès sans fil est disponible.

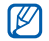

Votre appareil utilise une fréquence non harmonisée. Il est conçu pour fonctionner dans tous les pays européens. Au sein de l'Union Européenne, le réseau Wi-Fi peut fonctionner sans restriction en intérieur, mais pas en extérieur en France.

# <span id="page-81-0"></span>› **Activer la fonction Wi-Fi**

Depuis l'écran d'accueil, ouvrez la liste des applications et appuyez sur **Paramètres** → **Sans fil et réseaux** → **Paramètres Wi-Fi** → **Wi-Fi**.

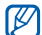

Tout réseau Wi-Fi activé et fonctionnant en arrière-plan consomme de l'énergie. Pour économiser votre batterie, activez le réseau Wi-Fi seulement lorsque vous en avez besoin.

# › **Rechercher un réseau Wi-Fi et s'y connecter**

*1* Depuis l'écran d'accueil, ouvrez la liste des applications et appuyez sur **Paramètres** → **Sans fil et réseaux** → **Paramètres Wi-Fi**.

L'appareil recherche automatiquement les réseaux Wi-Fi disponibles.

#### *2* Sélectionnez un réseau sous **Réseaux Wi-Fi**.

- *3* Saisissez un mot de passe pour vous connecter au réseau (si nécessaire).
- *4* Appuyez sur **Connexion**.

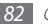

## › **Ajouter un réseau Wi-Fi manuellement**

- *1* Depuis l'écran d'accueil, ouvrez la liste des applications et appuyez sur **Paramètres** → **Sans fil et réseaux** → **Paramètres Wi-Fi** → **Ajouter un réseau Wi-Fi**.
- *2* Saisissez le SSID du réseau et choisissez le type de sécurité.
- *3* Définissez les paramètres de sécurité en fonction du type de sécurité choisi précédemment.
- *4* Appuyez sur **Enreg.**

# **AllShare**

Découvrez comment utiliser le service DLNA (Digital Living Network Alliance) pour partager des fichiers multimédia entre des appareils compatibles DLNA en utilisant un réseau Wi-Fi.

Vous devez d'abord activer la fonction Wi-Fi et ajouter un profil Wi-Fi. ► p. [82](#page-81-0)

#### › **Personnaliser les paramètres DLNA pour partager des fichiers multimédia**

Vous devez activer le partage multimédia pour autoriser d'autres appareils compatibles DLNA à accéder à vos fichiers multimédia.

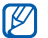

- Certains fichiers peuvent ne pas être lus sur les appareils compatibles DLNA, selon le modèle.
- *1* Depuis l'écran d'accueil, ouvrez la liste des applications et appuyez sur **AllShare**.
- *2* Appuyez sur **Paramètres**.
- *3* Pour personnaliser la fonction DLNA, configurez les paramètres suivants:

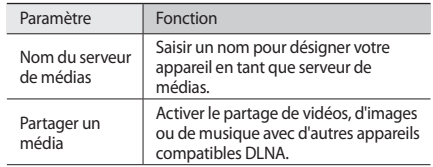

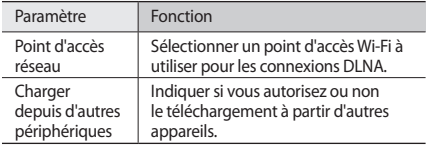

- › **Lire vos fichiers sur un autre appareil compatible DLNA**
- *1* Depuis l'écran d'accueil, ouvrez la liste des applications et appuyez sur **AllShare**.
- *2* Appuyez sur **Lire le fichier du téléphone sur un autre lecteur**.
- *3* Sélectionnez une catégorie de fichier multimédia et les fichiers que vous souhaitez lire.
- *4* Appuyez sur **Ajouter à liste de lecture**.
- *5* Sélectionnez un lecteur—celui qui lira les fichiers multimédia. La lecture démarre en utilisant le lecteur sélectionné.
- *6* Pour contrôler la lecture, utilisez les icônes de votre appareil.
- 

En fonction du réseau et du serveur auquel vous êtes connecté, il est possible que les fichiers soit mis en mémoire tampon lors de la lecture.

# › **Lire les fichiers d'un appareil à un autre**

- *1* Depuis l'écran d'accueil, ouvrez la liste des applications et appuyez sur **AllShare**.
- *2* Appuyez sur **Lire le fichier du serveur sur un autre lecteur via mon téléphone**.

Votre appareil recherche automatiquement les autres appareils compatibles DLNA.

*3* Sélectionnez un appareil et définissez-le en tant que serveur média—celui qui contient les fichiers multimédia.

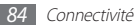

- *4* Sélectionnez une catégorie de fichier multimédia et les fichiers que vous souhaitez lire.
- *5* Sélectionnez un lecteur—celui qui lira les fichiers multimédia.

La lecture démarre en utilisant le lecteur sélectionné.

*6* Pour contrôler la lecture, utilisez les icônes de votre appareil.

# **Partager une connexion réseau mobile**

Découvrez comment définir votre appareil en tant que modem ou point d'accès sans fil et comment partager sa connexion réseau mobile sur des PC ou d'autres appareils.

#### <span id="page-84-0"></span>› **Partager le réseau mobile de votre appareil via un branchement USB**

- *1* Branchez un câble de connexion PC sur le connecteur à fonctions multiples de votre téléphone et reliez-le à un ordinateur.
- *2* Depuis l'écran d'accueil, ouvrez la liste des applications et appuyez sur **Paramètres** → **Sans fil et réseaux** → **Point d'accès et modem**.
- *3* Appuyez sur **Modem USB** pour activer la fonction modem USB.

Votre appareil partage la connexion réseau mobile avec votre PC.

Pour cesser de partager la connexion réseau, décochez la case située à côté de **Modem USB**.

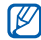

La méthode de partage de la connexion réseau peut différer en fonction du système d'exploitation du PC.

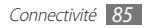

- <span id="page-85-0"></span>› **Partager le réseau mobile de votre appareil via une connexion Wi-Fi**
- *1* Depuis l'écran d'accueil, ouvrez la liste des applications et appuyez sur **Paramètres** → **Sans fil et réseaux** → **Point d'accès et modem**.
- *2* Appuyez sur **Point d'accès mobile** pour activer cette fonction.
- *3* Pour personnaliser la fonction Point d'accès mobile, appuyez sur **Paramètres Point d'accès** → **Configurer le point d'accès mobile** :

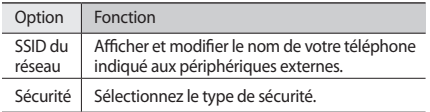

*4* À partir d'un autre appareil, recherchez le nom de votre appareil dans la liste des connexions disponibles et connectez-vous au réseau.

Votre appareil partage la connexion réseau mobile avec un autre appareil.

# **Connexions PC**

Découvrez comment connecter votre téléphone à un ordinateur à l'aide d'un câble de connexion PC, et cela dans divers modes USB. En connectant l'appareil à un PC, vous pouvez transférer directement des données depuis et vers votre appareil et utiliser le logiciel Samsung Kies.

## › **Se connecter avec Samsung Kies**

Assurez-vous que le logiciel Samsung Kies est bien installé sur votre PC. Vous pouvez le télécharger à partir du site Web de Samsung (www.samsung.com/kies).

*1* Branchez un câble de connexion PC sur le connecteur à fonctions multiples de votre téléphone et reliez-le à un ordinateur.

Samsung Kies démarre automatiquement.

Si Samsung Kies ne démarre pas automatiquement, doublecliquez sur l'icône correspondante sur votre PC.

*2* Copiez des fichiers depuis l'ordinateur vers le téléphone. Pour plus d'informations, consultez l'aide de Samsung Kies.

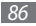

#### › **Connecter l'appareil en tant que périphérique de stockage de masse**

Si vous insérez une carte mémoire, vous pouvez accéder à son répertoire de fichiers en utilisant l'appareil en tant que lecteur de carte mémoire.

- *1* Insérez une carte mémoire dans l'appareil.
- *2* Branchez un câble de connexion PC sur le connecteur à fonctions multiples de votre téléphone et reliez-le à un ordinateur.
- *3* Appuyez sur **Connecter le stockage USB** → **OK**.
- *4* Ouvrez le dossier pour afficher les fichiers.
- *5* Copiez les fichiers du PC vers la carte mémoire.
- *6* Lorsque vous avez fini, appuyez sur **Désactiver le stockage USB**.

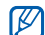

Pour déconnecter l'appareil du PC, cliquez sur l'icône de périphérique USB dans la barre des tâches Windows, puis sur l'option **Retirer le périphérique de stockage de masse en toute sécurité**. Débranchez ensuite le câble de connexion du PC. Si vous n'effectuez pas cette manipulation, vous risquez de perdre les données stockées dans la carte mémoire ou de l'endommager.

# <span id="page-86-0"></span>**Connexions VPN**

Vous pouvez créer des réseaux virtuels privés (VPN) et vous y connecter de façon sécurisée via un réseau public, par exemple Internet.

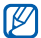

Votre appareil doit déjà être configuré avec un accès Internet. Vous devez modifier les connexions si vous rencontrez des problèmes d'accès à Internet. Si vous n'êtes pas certain des informations de connexion à saisir, consultez votre opérateur.

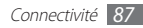

## › **Paramétrer les connexions VPN**

- *1* Depuis l'écran d'accueil, ouvrez la liste des applications et appuyez sur **Paramètres** → **Sans fil et réseaux** → **Paramètres VPN** → **Ajouter VPN**.
- *2* Sélectionnez un type de VPN.
- *3* Personnalisez le profil de connexion.

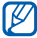

La disponibilité des options dépend du type de VPN.

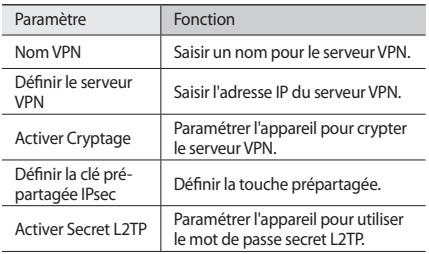

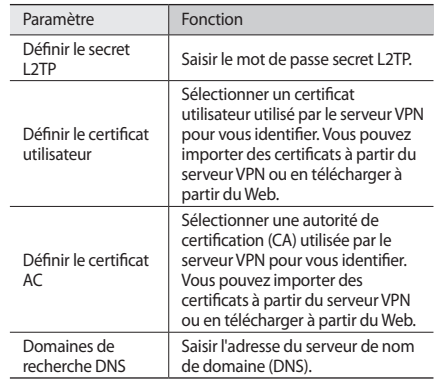

*4* Lorsque vous avez terminé, appuyez sur [ ] <sup>→</sup> **Enreg.**

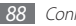

# › **Se connecter à un réseau privé**

- *1* Depuis l'écran d'accueil, ouvrez la liste des applications et appuyez sur **Paramètres** → **Sans fil et réseaux** → **Paramètres VPN**.
- *2* Sélectionnez le réseau privé pour vous y connecter.
- *3* Saisissez votre nom d'utilisateur et votre mot de passe, puis appuyez sur **Connexion**.

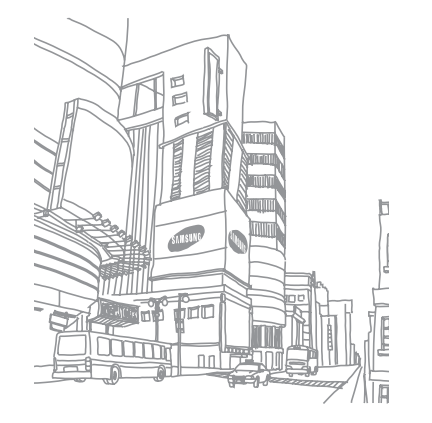

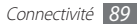

# **Outils**

# **Horloge**

Découvrez comment gérer l'affichage de l'horloge sur l'écran d'accueil et les alarmes pour les événements importants.

# › **Utiliser l'horloge**

- *1* Depuis l'écran d'accueil, ouvrez la liste des applications et appuyez sur **Horloge**.
- *2* Lorsque vous utilisez l'horloge affichée, vous pouvez également utiliser les fonctions suivantes:
	- Pour créer ou supprimer une alarme, appuyez sur  $\bigcirc$ .
	- • Pour lire un diaporama avec les photos de la Galerie, appuyez sur .
	- Pour lancer le lecteur MP3, appuyez sur ...
	- Pour revenir à l'écran d'accueil, appuyez sur ...

# › **Créer une nouvelle alarme**

- *1* Depuis l'écran d'accueil, ouvrez la liste des applications et appuyez sur **Horloge**.
- *2* Appuyez sur [ ] <sup>→</sup> **Ajouter une alarme**.

*3* Définissez les détails de l'alarme.

*4* Lorsque vous avez terminé, appuyez sur **OK**.

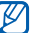

La fonction de répétition permet de configurer l'appareil afin que l'alarme soit répétée après un laps de temps spécifique. Pour régler ce laps de temps, appuyez sur [ ] → **Paramètres** → **Répéter toutes les**.

# › **Arrêter une alarme**

Lorsque l'alarme sonne :

- • Appuyez sur **Ignorer** pour arrêter l'alarme.
- • Appuyez sur **Répéter** pour que l'alarme sonne de nouveau après un laps de temps spécifié.

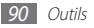

# **Calculatrice**

Découvrez comment effectuer des calculs mathématiques sur votre appareil, comme avec une calculatrice portable ou de bureau.

- *1* Depuis l'écran d'accueil, ouvrez la liste des applications et appuyez sur **Calculatrice**.
- *2* Utilisez les touches de la calculatrice affichées à l'écran pour réaliser des opérations mathématiques de base.
- *3* Appuyez sur [ ] <sup>→</sup> **Fonctions avancées** pour utiliser la calculatrice scientifique.

# **Téléchargement**

Découvrez comment gérer les historiques des fichiers téléchargés depuis un site Web ou un e-mail.

*1* Depuis l'écran d'accueil, ouvrez la liste des applications et appuyez sur **Télécharg.**

- *2* Sélectionnez un dossier de téléchargement.
- *3* Pour ouvrir un fichier téléchargé, sélectionnez l'historique. Pour supprimer un historique, cochez la case et appuyez sur **Supprimer**.

# **Mes fichiers**

Découvrez comment accéder rapidement et facilement à vos photos, vos vidéos, votre musique, vos mémos vocaux et autres types de fichiers stockés dans l'appareil ou sur une carte mémoire.

- *1* Depuis l'écran d'accueil, ouvrez la liste des applications et appuyez sur **Mes fichiers**.
- *2* Sélectionnez un dossier.
	- Pour accéder au niveau supérieur du repertoire de fichiers, appuyez sur **Haut**.
	- • Pour revenir au répertoire principal, appuyez sur **Accueil**.
- *3* Sélectionnez un fichier à ouvrir.

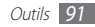

Dans un dossier, appuyez sur  $\sqrt{=}$ ] pour utiliser les options suivantes:

- • Pour envoyer un fichier par MMS, e-mail ou Bluetooth, appuyez sur **Partager**.
- • Pour créer un nouveau dossier, appuyez sur **Créer**.
- Pour supprimer des fichiers ou des dossiers, appuyez sur **Supprimer**.
- • Pour changer le mode d'affichage, appuyez sur **Aff. par**.
- • Pour trier des fichiers ou des dossiers, appuyez sur **Trier**.
- Pour utiliser d'autres fonctions avec un fichier, par exemple les options de déplacement, de copie ou de changement de nom, appuyez sur **Plus**.

# **Outils SIM**

Utilisez les différents services complémentaires proposés par votre opérateur. Ces services ne sont disponibles que si la fonction est prise en charge par votre carte SIM/USIM. Il est également possible que ce menu existe sous un autre nom.

Depuis l'écran d'accueil, ouvrez la liste des applications et appuyez sur **Outils SIM**.

# **Gestion tâches**

Grâce au gestionnaire de tâches, vous pouvez afficher toutes les applications en cours d'exécution, la taille des applications et des informations sur la mémoire. Vous pouvez également surveiller l'utilisation de la mémoire RAM.

- *1* Depuis l'écran d'accueil, ouvrez la liste des applications et appuyez sur **Gestion tâches**.
- *2* Vous pouvez utiliser les options suivantes:
	- • **Applications actives** : afficher la liste des applications en cours d'exécution sur l'appareil.
	- • **Ensemble** : afficher la taille des applications installées sur l'appareil.
	- • **Gestionnaire RAM** : vérifier et gérer la mémoire vive de votre appareil.
	- • **Résumé** : afficher la quantité de mémoire disponible et utilisée sur votre appareil et sur la carte mémoire.
	- • **Aide** : afficher des informations sur la prolongation de la durée de vie de la batterie.

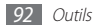

# **ThinkFree Office**

Découvrez comment créer et afficher des fichiers sur votre appareil. Si vous disposez d'un compte auprès du service Web ThinkFree, vous pouvez gérer vos documents en ligne. Cette application est compatible avec les formats de fichiers suivants: doc, docx, rtf, txt, xls, xlsx, csv, ppt, pps, pot, pptx, ppsx, potx, pdf.

# › **Créer un nouveau document**

- *1* Depuis l'écran d'accueil, ouvrez la liste des applications et appuyez sur **ThinkFree Office**.
- *2* Appuyez sur **Accepter** pour confirmer, si vous utilisez cette application pour la première fois.
- *3* Appuyez sur **Activer maintenant** <sup>→</sup> **Fermer** pour activer ThinkFree Office.
- *4* Appuyez sur **Mes documents**.
- *5* Appuyez sur [ ] <sup>→</sup> **Nouveau** <sup>→</sup> un type de document.
- *6* Saisissez le nom du document, puis appuyez sur **OK**.
- *7* Pour ajouter du contenu au document, servez-vous des outils situés au bas de l'écran.
- $\beta$  Lorsque vos modifications sont terminées, appuyez sur  $\Box$ dans la barre d'outils ou appuyez sur [ ] → **Fichier** → **Enregistrer**.

#### › **Afficher et modifier un document sur votre appareil**

- *1* Depuis l'écran d'accueil, ouvrez la liste des applications et appuyez sur **ThinkFree Office**.
- *2* Appuyez sur **Mes documents** <sup>→</sup> un document.
- *3* Sélectionnez un type d'encodage de texte (si nécessaire).
- *4* Affichez et modifiez le document selon vos besoins.
	- • Pour effectuer un zoom avant ou arrière, vous pouvez utiliser la fonction de zoom à deux doigts. Placez deux doigts sur l'écran et écartez-les ou rapprochez-les doucement.

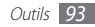

- • Pour ouvrir la barre d'outils et modifier le document (fichier texte, Word ou Excel), appuyez sur [**□**] → **Modifier**.
- • Pour rechercher du texte dans le document, appuyez sur [ ] → **Rechercher**.
- *5* Lorsque vos modifications sont terminées, enregistrez le document.

# › **Gérer des documents en ligne**

- *1* Depuis l'écran d'accueil, ouvrez la liste des applications et appuyez sur **ThinkFree Office**.
- *2* Appuyez sur **En ligne**.
- *3* Saisissez votre nom d'utilisateur et votre mot de passe pour accéder à votre compte, puis appuyez sur **Se connecter**.
- *4* Affichez et gérez vos documents sur le serveur selon vos besoins.

# **Recherche vocale**

Apprenez à utiliser la fonction de commande vocale pour rechercher des informations oralement.

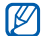

- Cette fonction peut ne pas être disponible en fonction de votre zone géographique ou de votre opérateur.
- *1* Depuis l'écran d'accueil, ouvrez la liste des applications et appuyez sur **Recherche vocale**.
- *2* Si vous lancez cette application pour la première fois, appuyez sur **Accept** pour utiliser les informations de localisation dans votre recherche, puis activez, au besoin, la reconnaissance personnalisée.
- *3* Appuyez sur **Parlez maintenant** <sup>→</sup> **OK** (si nécessaire).
- *4* Prononcez une commande dans le microphone.

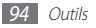

# **Paramètres**

# **Accéder au menu Paramètres**

- *1* Depuis l'écran d'accueil, ouvrez la liste des applications et appuyez sur **Paramètres**.
- *2* Sélectionnez une catégorie de paramètres, puis une option.

# **Sans fil et réseaux**

Modifiez les paramètres des connexions au réseau sans fil.

## › **Mode Hors-ligne**

Désactivez toutes les fonctions sans fil de l'appareil. Vous pouvez alors uniquement utiliser les services qui ne nécessitent pas de connexion radio, c'est-à-dire les fonctions autres que GSM et Bluetooth.

## › **Paramètres Wi-Fi**

- • **Wi-Fi** : activez ou désactivez la fonction Wi-Fi. ► p. [82](#page-81-0)
- • **Notification réseau** : configurez l'appareil pour qu'il vous avertisse lorsqu'un réseau ouvert est disponible.
- • **Ajouter un réseau Wi-Fi** : ajoutez des points d'accès Wi-Fi manuellement.

## › **Paramètres Bluetooth**

- **Bluetooth** : activez ou désactivez la fonction sans fil Bluetooth. ► p. [80](#page-79-0)
- • **Nom de l'appareil** : définissez un nom Bluetooth pour votre appareil.
- • **Identifiable** : paramétrez l'appareil pour qu'il soit visible par d'autres appareils Bluetooth.
- • **Rechercher des périphériques** : recherchez les appareils Bluetooth disponibles.

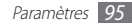

## › **Point d'accès et modem**

- • **Modem USB** : activez la fonction modem USB pour partager la connexion de réseau mobile de l'appareil sur un PC par l'intermédiaire d'un branchement USB. Lorsqu'il est connecté à un PC, l'appareil est utilisé comme modem sans fil. ► p. [85](#page-84-0)
- • **Point d'accès mobile** : activez la fonction de point d'accès Wi-Fi mobile pour partager la connexion de réseau mobile de l'appareil sur un PC par l'intermédiaire de la fonction Wi-Fi. ► p. [86](#page-85-0)
- • **Paramètres Point d'accès** : configurez les paramètres réseau pour le point d'accès Wi-Fi.

## › **Paramètres VPN**

Paramétrez des réseaux privés virtuels (VPN) pour vous y connecter. ► p. [87](#page-86-0)

## › **Réseaux mobiles**

• **Autoriser connexions données** : réglez le téléphone pour qu'il utilise automatiquement la connexion de données lorsque le réseau Wi-Fi est indisponible.

- • **Itinérance** : configurez l'appareil pour qu'il se connecte à un autre réseau lorsque vous changez de zone de couverture ou que votre réseau d'origine n'est pas disponible.
- • **Nom des points d'accès** : définissez des noms de point d'accès (APN).
- • **Réseaux 2G uniquement** : paramétrez l'appareil pour qu'il se connecte uniquement à un réseau 2G.
- • **Opérateurs réseau** : recherchez les réseaux disponibles et sélectionnez un réseau d'itinérance.

# **Appel**

Personnalisez les paramètres des fonctions d'appel.

#### › **Numérotation fixe**

• **Activer FDN** : activez ou désactivez le mode de numérotation fixe pour limiter les appels aux numéros de la liste de numérotation fixe. Pour cela, vous devez saisir le code PIN2 fourni avec votre carte SIM/USIM.

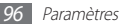

- **Changer PIN2** : changez le code PIN2 qui est utilisé pour protéger le premier code PIN. Si la carte SIM ou USIM est bloquée, ce menu devient **Déverrouiller le code PIN2**.
- • **Liste FDN** : définissez la liste des contacts activés pour la numérotation fixe.

#### › **Service messagerie vocale**

Sélectionnez le numéro d'accès au service de messagerie vocale. Vous pouvez également sélectionner d'autres services de messagerie vocale si vous avez téléchargé les applications correspondantes.

#### › **Numéro de messagerie vocale**

Saisissez le numéro d'accès au service de messagerie vocale. Contactez votre opérateur pour obtenir ce numéro.

# › **Transfert d'appel**

Transférez les appels entrants vers un autre numéro.

### › **Paramètres supplémentaires**

- • **ID appelant**: présentez votre numéro de téléphone portable à vos destinataires lorsque vous passez un appel.
- • **Signal d'appel** : activez ou désactivez les alertes en cours d'appel.
- • **Act. capteur de proximité** : paramétrez l'appareil pour activer le capteur de proximité en cours d'appel.

# **Son**

Modifiez les paramètres des différents sons de votre téléphone.

- • **Profil Discret**: activez le mode Discret afin de couper tous les sons à l'exception des sons multimédia et des sonneries d'alarme.
- • **Vibreur**: réglez l'appareil pour qu'il vibre afin de signaler différents événements.
- • **Volume** : réglez le niveau sonore des sonneries d'appel, d'alarme ou de notifications ainsi que celui des fichiers audio/ vidéo et des sons de l'appareil.

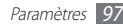

- **Sonnerie du téléphone** : sélectionnez une sonnerie pour les appels entrants.
- • **Sonnerie de notification** : sélectionnez une sonnerie pour les événements, tels que les messages entrants et les appels manqués.
- • **Son du clavier**: configurez l'appareil pour qu'il émette un son lorsque vous appuyez sur les touches du clavier de l'écran tactile.
- • **Sélection sonore** : réglez l'appareil pour qu'il sonne lorsque vous sélectionnez une application ou une option.
- • **Sons verrouillage de l'écran** : configurez l'appareil pour qu'il émettre un son lorsque vous verrouillez ou déverrouillez l'écran tactile.

# **Affichage**

Modifiez les paramètres d'affichage.

- • **Fonds d'écran** :
	- **Fond écran d'accueil** : sélectionnez l'image d'arrière-plan de l'écran d'accueil.
	- **Fond écran verrouil.** : sélectionnez l'image d'arrière-plan de l'écran de verrouillage.
- • **Police** : modifiez le type de police des textes affichés. Vous pouvez télécharger des polices depuis Android Market en sélectionnant **Obtenir des polices en ligne**.
- • **Luminosité** : réglez la luminosité de l'écran.
- • **Rotation auto. écran** : indiquez si le contenu doit automatiquement pivoter en même temps que l'appareil.
- • **Animation** : configurez l'appareil pour qu'il affiche un effet de transition lorsque vous changez de fenêtre.
- • **Mise en veille de l'écran** : définissez le délai de désactivation automatique du rétroéclairage.
- • **Calibrage horizontal** : étalonnez l'accéléromètre afin d'ajuster l'axe horizontal de l'appareil pour une meilleure reconnaissance des mouvements.

# **Localisation et sécurité**

Modifiez les paramètres de sécurité de votre appareil, de la carte SIM/USIM et les paramètres de la fonction GPS.

- • **Utiliser réseaux sans fil** : configurez l'appareil afin d'utiliser les réseaux Wi-Fi et/ou mobiles pour localiser votre position.
- • **Utiliser les satellites GPS** : configurez l'appareil afin d'utiliser le satellite GPS pour localiser votre position.

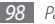

- • **Définir verrouillage** : paramétrez le code de déverrouillage. Lorsque vous avez défini votre code de déverrouillage, cette option devient **Modif. verrouillage écran**.
	- **Aucun(e)** : désactivez le verrouillage de l'écran.
	- **Modèle** : définissez un modèle de déverrouillage pour déverrouiller l'écran.
	- **Code PIN** : définissez un code PIN (numérique) pour déverrouiller l'écran.
	- **Mot de passe** : définissez un mot de passe (alphanumérique) pour déverrouiller l'écran.
- • **Configurer blocage SIM** :
	- **Verrouiller carte SIM** : activez ou désactivez la fonction de verrouillage PIN de l'appareil pour qu'un mot de passe PIN soit exigé lors du démarrage.
	- **Modifier code PIN SIM** : modifiez le code PIN utilisé pour accéder aux données de la carte SIM/USIM.
- • **Mots de passe visibles** : configurez l'appareil pour qu'il affiche votre mot de passe à mesure que vous le saisissez.
- • **Sélect. admin. de périphérique** : affichez les administrateurs de périphériques installés sur votre appareil. Vous pouvez activer les administrateurs de périphériques afin d'appliquer de nouvelles règles à votre appareil.
- • **Utiliser des informations d'identification sécurisées** : utilisez des certificats et des identifiants pour sécuriser l'utilisation des diverses applications.
- • **Installer depuis carte SD** : installez les certificats cryptés qui sont stockés sur une carte mémoire.
- • **Définir un mot de passe** : créez et confirmez un mot de passe pour accéder aux identifiants de sécurité.
- • **Supprimer le stockage** : effacez les identifiants de sécurité contenus dans l'appareil et réinitialisez le mot de passe.

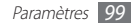

# **Applications**

Modifiez les paramètres de gestion des applications installées.

- • **Sources inconnues** : sélectionnez cette option pour télécharger des applications à partir de n'importe quelle source. Si vous ne sélectionnez pas cette option, vous pouvez uniquement télécharger des applications à partir d'Android Market.
- • **Gérer les applications** : accédez à la liste des applications installées sur l'appareil et consultez les informations relatives aux applications.
- • **Services en cours d'exécution** : visualisez les services que vous êtes en train d'utiliser et accédez-y afin de les gérer.
- • **Utilisation de la mémoire**: affichez la quantité de mémoire disponible et utilisée par les applications sur votre téléphone et sur la carte mémoire.
- • **Utilisation de la batterie**: affichez la quantité d'énergie consommée par votre appareil.
- • **Développement**:
	- **Débogage USB** : cette option est utilisée pour le développement d'applications. Lorsque votre appareil est raccordé à un PC à l'aide d'un câble de connexion, le mode Débogage USB est activé et Samsung Kies démarre automatiquement.
	- **Actif en chargement**: paramétrez l'appareil pour que l'écran reste allumé pendant le chargement de la batterie.
	- **Positions fictives** : autorisez l'envoi de fausses informations de service et de localisation à un service de gestionnaire de localisation à des fins de test. Cette option est utilisée pour le développement d'applications.
- • **Samsung Apps** : sélectionnez une connexion réseau (Wi-Fi ou cellulaire) pour obtenir les mises à jour des applications à partir de Samsung Apps.

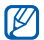

Cette fonction peut ne pas être disponible en fonction de votre zone géographique ou de votre opérateur.

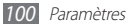

# **Comptes et synchronisation**

Modifiez les paramètres de la fonction de synchronisation automatique ou gérez les comptes de synchronisation.

- • **Données d'arrière-plan** : sélectionnez ce paramètre pour utiliser la fonction de synchronisation automatique. La synchronisation automatique fonctionne alors en arrière plan sans ouvrir les applications.
- • **Synchronisation auto.** : configurez l'appareil afin de synchroniser automatiquement les contacts, le calendrier et les messages.

# **Confidentialité**

Modifiez les paramètres pour gérer vos propres paramètres et vos données.

- • **Sauvegarder mes données** : sauvegardez les paramètres de votre appareil sur le serveur Google.
- • **Restaurer automatiquement**: configurez l'appareil pour qu'il restaure les données des applications sauvegardées lorsque ces applications sont déjà installées.

• **Rétablir param. par défaut**: réinitialisez les paramètres par défaut et supprimer toutes les données.

# **Carte SD et mémoire**

Consultez les informations à propos des cartes mémoire et de votre appareil, puis formatez une carte mémoire.

# **Paramètres de langue**

Modifiez les paramètres de saisie de texte.

## › **Sélectionner la langue**

Sélectionnez une langue d'affichage pour les menus et les applications.

## › **Méthode saisie**

Sélectionnez le type de clavier à utiliser par défaut pour la saisie de texte.

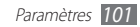

## › **Clavier Swype**

• **Langue** : sélectionnez la langue de saisie.

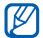

Vous ne pouvez pas saisir du texte dans certaines langues. Pour saisir du texte, vous devez changer de langue de saisie pour utiliser une langue prise en charge.

- • **Aide sonore** : configurez l'appareil pour qu'il vous avertisse si aucun mot alternatif n'existe pour votre saisie si vous appuyez deux fois sur un mot.
- • **Indicateur d'astuces** : configurez l'appareil pour qu'il vous avertisse de la disponibilité d'astuces en affichant l'icône d'aide rapide.
- • **Espacement auto.** : configurez l'appareil pour qu'il insère automatiquement un espace entre les mots.
- • **Majuscules auto.** : configurez l'appareil pour qu'il mette automatiquement en majuscule la première lettre qui suit un signe de ponctuation final : le point, le point d'interrogation et le point d'exclamation.
- • **Afficher la trace comp.** : activez cette option pour afficher la trajectoire de votre déplacement sur l'écran tactile.
- • **Vitesse/précision** : définissez l'équilibre entre la vitesse et la précision.
- • **Aide de Swype** : accédez aux informations d'aide sur l'utilisation du clavier Swype.
- • **Tutoriel** : découvrez comment saisir du texte plus rapidement avec le clavier Swype.
- • **Version** : affichez les informations de version.

#### › **Clavier Samsung**

- • **Types de clavier Portrait**: sélectionnez le mode de saisie par défaut, par exemple le clavier AZERTY, le clavier traditionnel ou l'écriture manuscrite.
- • **Langues de saisie** : sélectionnez les langues de saisie.

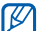

- Vous ne pouvez pas saisir du texte dans certaines langues. Pour saisir du texte, vous devez changer de langue de saisie pour utiliser une langue prise en charge.
- • **XT9** : activez le mode XT9 pour rédiger du texte avec la saisie prédictive.
- • **Paramètres XT9 avancés** : activez les fonctions avancées du mode XT9, par exemple la saisie automatique, la correction ou la substitution automatique, et définissez votre propre liste de mots.

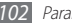

- • **Modification du clavier**: activez ou désactivez la fonction de modification du clavier pour le mode de saisie du texte. Vous pouvez sélectionner différents modes de saisie en faisant défiler le clavier vers la gauche ou la droite.
- • **Mise en majuscules automatique** : configurez l'appareil pour qu'il mette automatiquement en majuscule la première lettre qui suit un signe de ponctuation final : le point, le point d'interrogation et le point d'exclamation.
- • **Paramètres de saisie manuscrite** : personnalisez la durée de la reconnaissance en mode manuscrit.
- • **Entrée voix** : pour saisir du texte oralement avec le clavier Samsung, activez la fonction d'entrée de voix.
- • **Point automatique** : configurez l'appareil pour qu'il insère un point lorsque vous appuyez deux fois sur la barre d'espace.
- • **Didacticiel** : découvrez comment saisir du texte avec le clavier Samsung.

# **Entrée et sortie voix**

Modifiez les paramètres de la fonction de reconnaissance et de synthèse vocale.

#### › **Paramètres de reconnaissance vocale**

- • **Langue** : sélectionnez la langue pour la reconnaissance vocale Google.
- • **SafeSearch** : configurez l'appareil pour qu'il filtre les images ou les textes au contenu explicite dans les résultats de la recherche vocale.
- • **Bloquer les termes choquants** : configurez l'appareil pour qu'il reconnaisse et bloque les termes choquants dans les résultats de la recherche vocale.

#### › **Paramètres de synthèse vocale**

- • **Ecouter un exemple** : écoutez un exemple de texte parlé. Installez des données vocales pour l'utilisation de la fonction de synthèse vocale.
- • **Toujours utiliser mes paramètres** : configurez l'appareil afin qu'il utilise les paramètres que vous avez spécifiés et non ceux par défaut.

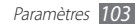

- • **Moteur par défaut**: configurez le moteur de synthèse vocale à utiliser pour le texte parlé.
- • **Installer les données vocales** : téléchargez et installez des données vocales pour la fonction de synthèse vocale.
- • **Vitesse d'élocution** : sélectionnez la vitesse de la fonction de synthèse vocale.
- • **Langue** : sélectionnez la langue pour la fonction de synthèse vocale.
- • **Moteurs** : affichez les moteurs de synthèse vocale téléchargés depuis Android Market.

# **Accessibilité**

Modifiez les paramètres des fonctions d'accessibilité.

- • **Accessibilité** : activez une application d'accessibilité téléchargée, par exemple Talkback ou Kickback, qui émet un retour vocal, une mélodie ou une vibration.
- • **Tche Marche pr fin appels** : paramétrez l'appareil pour mettre fin à un appel en appuyant sur la touche  $[①]$ .

# **Date & heure**

Accédez aux paramètres suivants et modifiez-les pour gérer la façon dont l'heure et la date s'affichent sur l'appareil :

- • **Automatique** : actualisez automatiquement l'heure du téléphone lors des changements de fuseau horaire.
- • **Définir la date** : définissez manuellement la date du jour.
- • **Sélectionner le fuseau horaire** : définissez votre fuseau horaire local.
- • **Définir l'heure** : réglez l'heure manuellement.
- • **Format 24 heures** : définissez l'affichage de l'heure sur le format 24 heures.
- • **Format de date** : sélectionnez un format de date.

# **A propos du téléphone**

Accédez à des informations concernant votre appareil, vérifiez son état et découvrez comment l'utiliser.

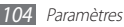

# **Dépannage**

#### **Lorsque vous allumez ou utilisez votre appareil, un message vous invite à saisir l'un des codes suivants :**

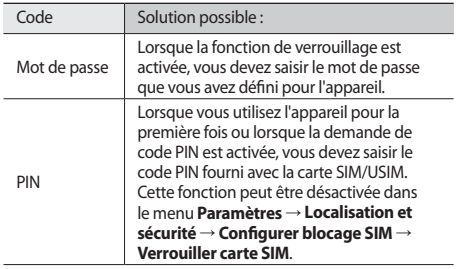

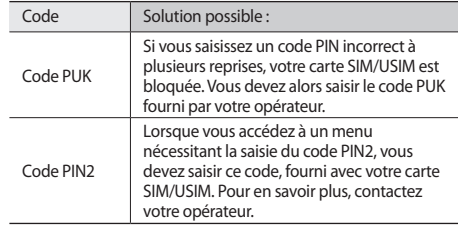

#### **Votre appareil affiche des messages d'erreur liés au réseau ou au service**

- • Vous êtes peut-être dans une zone de mauvaise réception. Déplacez-vous et réessayez.
- Certaines options ne sont pas accessibles sans abonnement. Contactez votre opérateur pour obtenir des informations complémentaires.

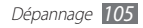

#### **Mauvaise réaction ou lenteur de l'écran tactile**

Si votre appareil dispose d'un écran tactile et que cet écran réagit de manière erronée, tentez les manipulations suivantes:

- Retirez les éventuelles protections de l'écran tactile. Les films de protection peuvent empêcher l'appareil de reconnaître vos saisies et ne sont pas recommandés pour les écrans tactiles.
- Vos mains doivent être propres et sèches lorsque vous touchez l'écran tactile.
- • Redémarrez votre appareil afin de mettre fin à d'éventuels dysfonctionnements logiciels temporaires.
- • Assurez-vous que le votre appareil est mis à jour avec la dernière version.
- • Si l'écran tactile est endommagé ou rayé, apportez votre appareil dans votre Centre de service après-vente Samsung.

#### **Votre appareil se bloque ou est sujet à des erreurs fatales**

Si votre appareil ne répond pas ou se bloque, vous devez éventuellement fermer les programmes ou le réinitialiser afin de retrouver ses fonctionnalités. Si votre appareil se bloque et ne répond plus, maintenez le doigt sur [  $\Omega$  ] pendant 8 à 10 secondes. L'appareil redémarre automatiquement.

Si vous ne parvenez pas à résoudre ce problème à la suite de ces manipulations, procédez à la réinitialisation des paramètres par défaut. Depuis l'écran d'accueil, ouvrez la liste des applications et appuyez sur **Paramètres** → **Confidentialité** → **Rétablir param. par défaut** → **Réinitialiser le téléphone** → **Supprimer tout**.

#### **Interruption inopinée des appels**

Vous êtes peut-être dans une zone de mauvaise réception. Déplacez-vous et réessayez.

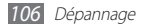

#### **Impossible d'appeler**

- • Assurez-vous d'avoir appuyé sur la touche d'appel.
- • Assurez-vous d'être connecté(e) au réseau cellulaire approprié.
- • Vérifiez que vous n'avez pas activé la fonction de restriction d'appel pour ce numéro de téléphone.

#### **Impossible de recevoir des appels**

- • Vérifiez que votre appareil est bien allumé.
- • Assurez-vous d'être connecté(e) au réseau cellulaire approprié.
- • Vérifiez que vous n'avez pas activé la fonction de restriction d'appel pour ce numéro de téléphone.

#### **Vos interlocuteurs ne parviennent pas à vous entendre**

- • Vérifiez que le microphone intégré n'est pas recouvert.
- • Le microphone doit être placé suffisamment près de votre bouche.
- • Si vous utilisez un kit mains-libres ou un casque, vérifiez qu'il est correctement branché.

#### **Mauvaise qualité d'écoute**

- • Assurez-vous que rien n'entrave l'antenne intégrée à l'appareil.
- • Vous êtes peut-être dans une zone de mauvaise réception. Déplacez-vous et réessayez.

#### **Impossible d'appeler des contacts enregistrés**

- • Vérifiez que le bon numéro a été enregistré dans la liste de contacts.
- • Si nécessaire, saisissez et enregistrez le numéro à nouveau.
- Vérifiez que vous n'avez pas activé la fonction de restriction d'appel pour ce numéro de téléphone.

#### **Tonalités inopinées et clignotements de l'icône de la batterie**

Le niveau de charge de la batterie est faible. Rechargez la batterie ou remplacez-la pour continuer à utiliser l'appareil.

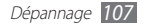

#### **Problèmes pour recharger la batterie et désactivation de l'appareil**

- • Les fiches de la batterie sont peut-être sales. Nettoyez les fiches dorées à l'aide d'un chiffon doux et propre, puis réessayez de recharger la batterie.
- • Si la batterie ne se recharge plus complètement, remplacezla par une neuve et recyclez l'ancienne conformément à la législation en vigueur dans votre pays.

#### **L'appareil est chaud au toucher**

Lorsque vous utilisez plusieurs applications en même temps ou sur une période prolongée, votre appareil peut sembler chaud au toucher. Ce phénomène est normal et n'affecte pas la durée de vie ni les performances de l'appareil.

#### **Messages d'erreur à l'ouverture de l'appareil photo**

Pour utiliser l'appareil photo, votre appareil mobile Samsung doit avoir suffisamment de mémoire disponible et sa batterie doit être suffisamment chargée. Si vous obtenez des messages d'erreur lors de l'ouverture de l'appareil photo, tentez les manipulations suivantes:

- • Chargez la batterie ou remplacez-la par une autre entièrement chargée.
- • Libérez de la mémoire en transférant des fichiers sur un PC ou en supprimant des éléments de votre appareil.
- • Redémarrez l'appareil. Si les problèmes persistent, contactez votre Centre de service après-vente Samsung.

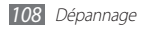
## **Messages d'erreur à l'ouverture de la radio FM**

L'application Radio FM de votre appareil mobile Samsung utilise le casque comme antenne radio. Si le casque n'est pas branché, la radio FM sera dans l'incapacité de capter les stations. Pour utiliser la radio FM, commencez par vérifier que le casque est branché correctement. Ensuite, recherchez et enregistrez les fréquences des stations disponibles.

Si les problèmes persistent après ces manipulations, tentez d'accéder à la station désirée avec un autre récepteur radio. Si vous captez la station avec un autre récepteur, votre appareil a peut-être besoin d'être réparé. Contactez votre Centre de service après-vente Samsung.

## **Messages d'erreur à l'ouverture de fichiers audio**

Certains fichiers audio risquent de ne pas fonctionner sur votre appareil mobile Samsung pour plusieurs raisons. Si vous obtenez des messages d'erreur lors de l'ouverture de fichiers audio, tentez les manipulations suivantes:

- • Libérez de la mémoire en transférant des fichiers sur un PC ou en supprimant des éléments de votre appareil.
- • Assurez-vous que le fichier audio n'est pas protégé par des droits DRM (Gestion des droits d'auteur). Si c'est le cas, vous devez posséder une licence appropriée ou une clé pour lire le fichier.
- • Vérifiez que votre appareil prend en charge le type du fichier audio.

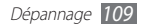

## **Impossible de localiser un autre appareil Bluetooth**

- • Vérifiez que la fonction sans fil Bluetooth est activée sur votre appareil.
- • Vérifiez que la fonction Bluetooth est activée également sur l'autre appareil, si nécessaire.
- • Vérifiez que les deux appareils Bluetooth sont bien à l'intérieur du rayon d'action Bluetooth (10 mètres maximum).

Si le problème persiste après ces manipulations, contactez votre Centre de service après-vente Samsung.

## **Problème de connexion avec un PC**

- • Assurez-vous que le câble de connexion PC que vous utilisez est compatible avec votre appareil.
- • Vérifiez que les pilotes nécessaires sont bien installés sur votre PC et mis à jour.

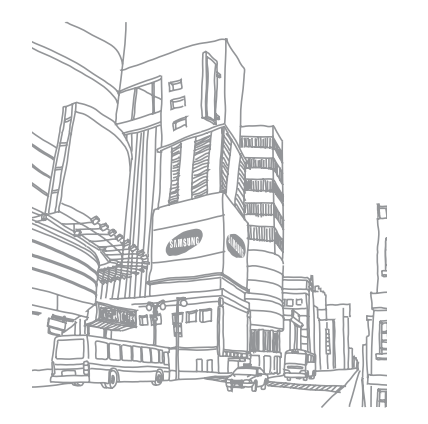

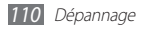

# **Consignes de sécurité**

Afin d'éviter de blesser votre entourage ou vous-même, ou bien d'endommager votre téléphone, veuillez lire toutes les informations suivantes avant d'utiliser votre téléphone.

## **Avertissement : Évitez les chocs électriques, le feu et les explosions**

**N'utilisez pas de prises et de cordons d'alimentation endommagé(e)s ou de prises électriques mal fixées**

**Ne touchez pas le cordon d'alimentation lorsque vos mains sont mouillées et ne tirez pas sur le chargeur pour le débrancher**

**Ne tordez pas ou n'endommagez pas le cordon d'alimentation**

**N'utilisez et ne touchez pas votre téléphone avec les mains mouillées lorsque celui-ci est en cours de chargement**

**Ne provoquez pas de court-circuit avec le chargeur ou la batterie**

**Ne laissez pas tomber le chargeur ou la batterie et ne les exposez pas aux chocs**

#### **Ne rechargez pas la batterie en utilisant un chargeur non homologué par Samsung**

#### **N'utilisez pas votre téléphone pendant un orage**

Le téléphone peut mal fonctionner et les risques de choc électrique peuvent augmenter.

#### **Ne manipulez pas la batterie Lithium Ion (Li-Ion) lorsque celle-ci coule ou est endommagée**

Contactez le centre de traitement agréé le plus proche de chez vous afin de vous séparer de vos batteries Li-Ion en toute sécurité.

#### **Manipulez et jetez les batteries et les chargeurs avec précaution**

- • N'utilisez que les batteries et les chargeurs homologués par Samsung et spécialement conçus pour votre téléphone. L'utilisation de batteries et de chargeurs incompatibles peut provoquer des blessures graves ou endommager votre téléphone.
- • Ne jetez jamais une batterie ou un téléphone au feu. Respectez la réglementation en vigueur dans votre pays concernant l'élimination des batteries et des téléphone usagé(e)s.
- • Ne posez jamais une batterie ou un téléphone à l'intérieur ou au-dessus d'appareils chauffants, tels que des fours à micro-ondes, des cuisinières ou des radiateurs. En cas de surchauffe, la batterie peut exploser.
- • N'écrasez ou ne perforez jamais la batterie. Évitez d'exposer la batterie à une pression externe élevée qui risquerait d'entraîner un court-circuit interne et une surchauffe.

#### **Protégez le téléphone, la batterie et le chargeur contre toute détérioration**

- • Évitez d'exposer votre téléphone et la batterie à des températures très basses ou très élevées.
- • Des températures extrêmes peuvent déformer le téléphone et réduire la capacité de chargement, ainsi que sa durée de vie et celle de la batterie.
- • Évitez tout contact de la batterie avec des objets métalliques, car cela risquerait de provoquer un court-circuit entre les bornes + et – de la batterie et de l'endommager de manière temporaire ou permanente.
- • N'utilisez jamais une batterie ou un chargeur endommagé(e).

## **Attention : Respectez tous les avertissements de sécurité et les réglementations en vigueur lorsque vous utilisez votre téléphone dans un endroit où son utilisation est réglementée**

#### **Éteignez votre téléphone lorsque son utilisation est interdite**

Respectez toutes les réglementations interdisant l'utilisation des téléphones mobiles dans certaines zones spécifiques.

#### **N'utilisez pas votre téléphone à proximité d'autres appareils électroniques**

La plupart des appareils électroniques utilisent des signaux de radiofréquence. Il est possible que votre téléphone cause des interférences avec d'autres appareils électroniques.

#### **N'utilisez pas votre téléphone à proximité d'un stimulateur cardiaque**

- • Maintenez une distance minimale de 15 cm entre votre téléphone et le stimulateur cardiaque pour éviter toute interférence.
- • Il est fortement conseillé, lors d'un appel, de positionner le téléphone sur le côté opposé à l'implant.
- • Si vous pensez que votre téléphone vient perturber le fonctionnement d'un stimulateur cardiaque ou d'un appareil médical, éteignez-le immédiatement et contactez le fabricant du stimulateur ou de l'appareil médical.

#### **N'utilisez pas votre téléphone dans un hôpital ou à proximité d'équipements médicaux en raison des interférences qu'il pourrait produire**

Si vous utilisez vous-même des équipements médicaux, contactez votre fabriquant afin d'éviter toute interférence de radiofréquence.

#### **Si vous utilisez un appareil auditif, contactez votre fabriquant afin d'obtenir plus d'informations sur les interférences**

Il est possible que certains appareils auditifs subissent des interférences causées par la radiofréquence de votre téléphone. Afin de vous assurer d'une utilisation de votre appareil auditif en toute sécurité, contactez votre fabriquant.

#### **Éteignez le téléphone dans les lieux présentant des risques d'explosion**

- • Éteignez le téléphone dans les lieux présentant des risques d'explosion.
- • Respectez toujours les consignes, les instructions et la signalétique d'utilisation dans un environnement explosif.
- • N'utilisez pas votre téléphone dans une station-service, dans les zones potentiellement explosives ou à proximité de produits combustibles ou chimiques.
- Ne transportez et ne stockez jamais de liquides inflammables, de gaz ou de matériaux explosifs dans le même habitacle que le téléphone, ses composants ou ses accessoires.

#### **Éteignez votre téléphone lorsque vous voyagez en avion**

Les téléphones portables peuvent engendrer des interférences avec les équipements aéronautiques. Conformez-vous aux réglementations en vigueur et éteignez votre téléphone.

**Il est possible que les appareils électroniques se trouvant à bord d'un véhicule motorisé subissent des dysfonctionnements provoqués par la radiofréquence de votre propre téléphone**

## **Respectez toutes les consignes de sécurité et réglementations relatives à l'utilisation de votre téléphone lorsque vous vous trouvez au volant d'un véhicule**

Votre responsabilité principale est avant tout de conduire votre véhicule sans prendre de risques. N'utilisez jamais votre téléphone au volant, si cela est interdit par la loi. Pour votre sécurité et celle des autres, faites preuve de bon sens et gardez à l'esprit les conseils suivants :

- • Utilisez un kit mains-libres.
- • Apprenez à connaître les fonctions pratiques de votre téléphone, comme par exemple la numérotation rapide et la fonction de rappel automatique. Ces fonctions vous permettent de gagner du temps et de rester concentré lorsque vous passez ou recevez des appels sur votre téléphone.
- Gardez votre téléphone à portée de main. Soyez en mesure d'atteindre votre téléphone mobile sans quitter la route des yeux. Si vous recevez un appel entrant à un moment inopportun, laissez votre messagerie vocale répondre à votre place.
- • Informez votre interlocuteur que vous êtes au volant. Interrompez tout appel en cas d'embouteillages ou de conditions météorologiques dangereuses. La pluie, la neige, le verglas et une circulation dense sont des facteurs dangereux.
- • Ne prenez pas de notes ou ne recherchez pas de numéros de téléphone. Noter une liste de tâches à effectuer ou parcourir votre répertoire détourne votre attention de votre responsabilité principale qui consiste à conduire sans prendre de risques.
- • Composez des numéros de manière raisonnable et évaluez l'état de la circulation. Passez vos appels lorsque vous êtes immobile ou avant de vous insérer dans la circulation. Essayez de passer vos appels de préférence lorsque votre véhicule est stationné. Si vous devez absolument passer un appel, composez les chiffres un à un, regardez la route et dans vos rétroviseurs, puis reprenez la numérotation.
- • Ne poursuivez pas de conversations stressantes ou émotionnelles qui pourraient vous distraire. Informez vos interlocuteurs que vous êtes au volant et interrompez toute conversation susceptible d'altérer votre attention sur la route.
- Utilisez votre téléphone pour demander de l'aide. En cas d'incendie, d'accident de la route ou d'urgence médicale, composez le numéro d'urgence local.
- • Utilisez votre téléphone pour aider d'autres personnes en situation d'urgence. Si vous êtes témoin d'un accident, d'une agression ou de toute autre situation d'urgence mettant des vies en jeu, contactez les services d'urgence locaux.
- • Appelez un service d'assistance dépannage ou un service spécial d'assistance, si cela s'avère nécessaire. Si vous croisez un véhicule endommagé ne présentant pas de danger immédiat, si vous constatez un feu rouge cassé, un accident de la route sans gravité où personne ne semble blessé ou encore un véhicule que vous savez volé, appelez un service d'assistance dépannage ou un service spécial d'assistance autre que les services d'urgence.

## **Pour entretenir et bien utiliser votre téléphone**

#### **Conservez votre téléphone au sec**

- • L'humidité et tous types de liquides peuvent endommager les pièces ou les circuits électroniques de votre téléphone.
- • En cas de contact avec un liquide, retirez la batterie sans allumer votre téléphone. Séchez votre téléphone avec un chiffon et confiez-le à un service de réparation.
- • Les liquides modifient la couleur de l'étiquette indiquant que l'intérieur du téléphone a été endommagé. L'eau peut endommager votre téléphone et entraîner l'annulation de la garantie du fabricant.

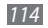

#### **N'utilisez pas ou ne rangez pas votre téléphone dans des endroits poussiéreux ou sales**

La poussière peut causer des dysfonctionnements de votre téléphone.

#### **Ne posez pas votre téléphone sur des surfaces inclinées**

Si votre téléphone tombe, il peut être endommagé.

#### **Ne conservez pas votre téléphone dans des endroits chauds ou froids. Utilisez votre téléphone à des températures comprises entre -20° C et 50° C**

- • Votre téléphone peut exploser si vous le laissez dans un véhicule fermé, la température intérieure pouvant monter jusqu'à 80° C.
- • N'exposez pas votre téléphone à la lumière directe du soleil de manière prolongée (comme par exemple sur le tableau de bord d'une voiture).
- • Conservez la batterie à des températures allant de 0° C à 40° C.

#### **Ne conservez pas votre téléphone à proximité d'objets métalliques, comme par exemple des pièces, des clés ou des colliers**

- • Votre téléphone pourrait être déformé ou subir des dysfonctionnements.
- Les bornes de la batterie peuvent causer des incendies si elles sont mises en contact avec des objets métalliques.

#### **Ne conservez pas votre téléphone à proximité de champs magnétiques**

- • Lorsqu'il est exposé à des champs magnétiques, votre téléphone peut subir des dysfonctionnements ou la batterie peut se décharger.
- • Les cartes à piste, comme par exemple les cartes de crédit, les cartes de téléphone et les cartes d'embarquement peuvent être endommagées par des champs magnétiques.
- • N'utilisez pas de housses ou d'accessoires équipés de fermetures aimantées et évitez toute exposition prolongée de votre téléphone à des champs magnétiques.

#### **Ne conservez pas votre téléphone à proximité ou à l'intérieur de radiateurs, de fours à micro-ondes, d'équipements de cuisine chauffants ou de conteneurs à haute pression**

- • La batterie peut couler.
- • Votre téléphone peut surchauffer et causer un incendie.

#### **Ne laissez pas tomber votre téléphone et ne l'exposez pas aux chocs**

- • L'écran de votre téléphone pourrait être endommagé.
- • Votre téléphone peut être endommagé ou certaines pièces peuvent subir des dysfonctionnements si vous le tordez ou le déformez.

#### **N'utilisez pas le flash de l'appareil photo trop près des yeux de personnes ou d'animaux**

Utiliser un flash à proximité des yeux peut causer des lésions oculaires ou une perte temporaire de la vue.

#### **Préservez la durée de vie de la batterie et du chargeur**

- • Ne laissez pas la batterie en charge pendant plus d'une semaine, car une surcharge risque de réduire sa durée de vie.
- • Lorsqu'elle n'est pas utilisée pendant une période prolongée, une batterie pleine se décharge progressivement et doit être rechargée avant utilisation.
- • Lorsque le chargeur n'est pas utilisé, ne le laissez pas branché à une prise de courant.
- • Utilisez la batterie pour votre téléphone uniquement.

#### **N'utilisez que des batteries, chargeurs, accessoires et fournitures homologué(e)s par Samsung**

- • Utiliser des batteries ou des chargeurs génériques peut réduire la durée de vie de votre téléphone ou provoquer des dysfonctionnements.
- • Samsung ne peut être tenu responsable de la sécurité de l'utilisateur si celui-ci utilise des accessoires ou des éléments non homologués par Samsung.

#### **Ne mordez et ne portez pas à votre bouche le téléphone ou la batterie**

- • Mordre ou porter le téléphone ou la batterie à votre bouche pourrait endommager votre téléphone ou provoquer une explosion.
- • Assurez-vous que les enfants manipulent le téléphone de façon appropriée s'ils doivent l'utiliser.

#### **Pour parler dans le téléphone :**

- • Tenez le téléphone droit, comme vous le feriez avec un téléphone traditionnel.
- • Parlez directement dans le microphone.
- • Évitez tout contact avec l'antenne interne de votre téléphone. Toucher l'antenne peut réduire la qualité d'écoute ou provoquer une émission de radiofréquence plus élevée que nécessaire.
- • Lorsque vous utilisez votre téléphone, tenez-le de manière détendue, appuyez légèrement sur les touches, utilisez les fonctions spéciales de saisie (telles que les modèles et la saisie intuitive) pour réduire le nombre de touches à manipuler et faites des pauses régulières.

#### **Restez prudent lorsque vous utilisez votre téléphone en marchant ou en bougeant**

Restez toujours conscient de votre environnement afin d'éviter de vous blesser ou de blesser d'autres personnes.

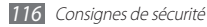

#### **Ne placez pas votre téléphone dans vos poches arrières ou à votre ceinture**

Vous pouvez être blessé ou endommager votre téléphone si vous tombez.

#### **Ne démontez pas, ne modifiez pas ou ne réparez pas vousmême votre téléphone**

- • Toute modification ou tout changement effectué(e) sur votre téléphone peut entraîner l'annulation de la garantie du fabricant. Pour tout besoin de service, confiez votre téléphone à un service après-vente Samsung.
- • Ne démontez pas ou ne perforez pas la batterie, car ceci peut causer une explosion ou un incendie.

#### **Ne peignez jamais votre téléphone et n'y apposez jamais d'autocollants**

La peinture et les autocollants risquent de bloquer les pièces mobiles du téléphone et perturber son fonctionnement. Si vous êtes allergique à la peinture ou aux pièces métalliques du téléphone, vous pouvez souffrir de démangeaisons, d'eczéma ou de boursouflures de la peau. Si ces symptômes apparaissent, cessez immédiatement d'utiliser le téléphone et consultez un médecin.

#### **Lors du nettoyage de votre téléphone :**

- • Essuyez votre téléphone ou le chargeur avec un chiffon ou une gomme.
- • Nettoyez les bornes de la batterie avec un morceau de coton ou un chiffon.
- • N'utilisez pas de produits chimiques ou de détergents.

#### **N'utilisez pas le téléphone si son écran est fissuré ou cassé**

Le verre ou l'acrylique brisé risque de vous blesser à la main ou au visage. Confiez votre téléphone à un service après-vente Samsung afin de le faire réparer.

#### **Utilisez votre téléphone uniquement pour vous servir des fonctions auxquelles il est destiné**

#### **Évitez de déranger votre entourage lorsque vous utilisez votre téléphone dans un lieu public**

#### **Ne laissez pas les enfants utiliser votre téléphone**

Votre téléphone n'est pas un jouet. Ne laissez pas les enfants jouer avec le téléphone, car ils pourraient se blesser ou blesser d'autre personnes, endommager le téléphone ou passer des appels susceptibles d'augmenter vos frais de communication.

#### **Installez le téléphone et ses accessoires avec précaution**

- • Veillez à la bonne fixation de votre téléphone mobile et de ses accessoires dans votre véhicule.
- • Évitez de placer votre téléphone ou ses accessoires à proximité de la zone d'ouverture des airbags. Si l'équipement mobile n'est pas installé correctement, le déclenchement de l'airbag risque de provoquer des blessures graves.

#### **Toute réparation doit être réalisée par un technicien agréé**

Le recours aux services d'un technicien non agréé risque d'entraîner des dégâts sur le téléphone et d'annuler la garantie du fabricant.

#### **Manipulez les cartes SIM et les cartes mémoire avec soin**

- Ne retirez pas une carte lorsque le téléphone y enregistre ou y lit des informations, car vous risqueriez de perdre des données et/ou d'endommager la carte ou le téléphone lui-même.
- • Protégez les cartes contre les chocs violents, les décharges électrostatiques et les interférences émises par d'autres appareils.
- • Ne touchez pas les contacts dorés de la carte avec vos doigts ou avec des objets métalliques. Si la carte est sale, nettoyez-la avec un chiffon doux.

#### **Assurez l'accès aux services d'urgence**

Dans certaines zones ou dans certaines circonstances, il peut être impossible de joindre les numéros d'urgence avec votre téléphone. Avant de vous rendre dans des régions isolées ou non couvertes, prévoyez un autre moyen pour contacter les services d'urgence.

#### **Veillez à sauvegarder les données importantes**

Samsung ne sera en aucun cas tenu responsable en cas de perte de données.

#### **Ne transmettez pas d'éléments protégés par des droits d'auteur**

Ne transmettez pas d'éléments protégés par des droits d'auteur que vous avez enregistrés sans la permission des détenteurs de ces droits. Dans le cas contraire, vous seriez en infraction avec la législation sur les droits d'auteur. Le fabricant n'est en aucun cas responsable de l'utilisation frauduleuse des éléments protégés par les droits d'auteur.

## **Informations sur la certification DAS**

Votre téléphone a été conçu pour ne pas dépasser les limites d'exposition aux radiofréquences (RF) émises recommandées par le Conseil de l'Union européenne. Ces normes empêchent la vente d'appareils mobiles qui dépassent le niveau d'exposition maximal (également connu sous le nom de DAS ou Débit d'absorption spécifique) de 2 W/kg.

Lors des tests, la valeur DAS maximum enregistrée pour ce modèle était de 0,791 W/kg. En condition normale d'utilisation, la valeur DAS réelle sera généralement beaucoup plus faible, car le téléphone n'émet que l'énergie RF nécessaire à la transmission du signal vers la station de base la plus proche. Le téléphone minimise ainsi votre exposition globale à l'énergie RF en émettant automatiquement à des niveaux plus faibles dès que cela est possible.

Par ailleurs, il est également recommandé d'utiliser autant que possible le kit piéton. Cependant, on veillera dans ce cas à éloigner le téléphone du ventre des femmes enceintes et du bas ventre des enfants et des adolescents.

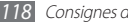

Les informations scientifiques actuelles n'indiquent en rien que l'utilisation des téléphones portables exige de prendre de quelconques précautions. Cependant, si certains s'inquiètent des risques potentiels liés à une durée d'utilisation excessive du téléphone, nous leur conseillons d'utiliser le kit piéton afin de tenir le téléphone portable éloigné de la tête et du corps.

La Déclaration de conformité figurant au dos de ce mode d'emploi prouve que votre téléphone est conforme à la directive européenne relative aux équipements terminaux de télécommunications et aux équipements radio. Pour plus d'informations sur le DAS et les normes européennes correspondantes, veuillez consulter le site Web de Samsung mobile.

## **Les bons gestes de mise au rebut de ce produit**

(Déchets d'équipements électriques et électroniques)

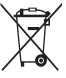

(Applicable dans les pays de l'Union Européenne et dans d'autres pays européens pratiquant le tri sélectif) Ce symbole sur le produit, ses accessoires ou sa documentation indique que ni le produit, ni ses accessoires électroniques usagés

(chargeur, casque audio, câble USB, etc.) ne peuvent être jetés avec les autres déchets ménagers. La mise au rebut incontrôlée

des déchets présentant des risques environnementaux et de santé publique, veuillez séparer vos produits et accessoires usagés des autres déchets. Vous favoriserez ainsi le recyclage de la matière qui les compose dans le cadre d'un développement durable.

Les particuliers sont invités à contacter le magasin leur ayant vendu le produit ou à se renseigner auprès des autorités locales pour connaître les procédures et les points de collecte de ces produits en vue de leur recyclage. Les entreprises et professionnels sont invités à contacter leurs fournisseurs et à consulter les conditions de leur contrat de vente. Ce produit et ses accessoires ne peuvent être jetés avec les autres déchets professionnels et commerciaux.

## **Élimination de la batterie de ce produit**

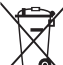

(Applicable aux pays de l'Union européenne et aux autres pays européens dans lesquels des systèmes de collecte sélective sont mis en place)

Le symbole sur la batterie, le manuel ou l'emballage indique que la batterie de ce produit ne doit pas être éliminée en fin de vie avec

les autres déchets ménagers. L'indication éventuelle des symboles chimiques Hg, Cd ou Pb signifie que la batterie contient des quantités de mercure, de cadmium ou de plomb supérieures aux niveaux de référence stipulés dans la directive CE 2006/66. Si la batterie n'est pas correctement éliminée, ces substances peuvent porter préjudice à la santé humaine ou à l'environnement. Afin de protéger les ressources naturelles et d'encourager la réutilisation du matériel, veillez à séparer la batterie des autres types de déchets et à la recycler via votre système local de collecte gratuite des piles et batteries.

## **Limitation de responsabilité**

Les contenus et les services accessibles par l'intermédiaire de ce téléphone appartiennent dans leur intégralité à des tiers et sont protégés par les lois sur les droits d'auteur, les brevets, les marques et/ou d'autres lois sur la propriété intellectuelle. Ces contenus et services sont fournis uniquement pour votre usage personnel et non pour une utilisation commerciale. Vous ne pouvez pas utiliser ces contenus ou services d'une manière qui n'a pas été autorisée par le propriétaire des contenus ou le fournisseur des services. Sans que cela ne limite ce qui précède, sauf autorisation expresse du propriétaire de contenus ou du fournisseur de services concerné, il vous est interdit de modifier, de copier, de republier, de transférer, de diffuser, de transmettre, de traduire, de vendre, d'exploiter ou de distribuer, d'une quelconque manière et sur quelque support que ce soit, des contenus ou des services affichés par l'intermédiaire de ce téléphone, ou d'en créer des dérivés.

LES CONTENLIS ET SERVICES DE TIERS SONT EOLIRNIS " EN L'ÉTAT ". DANS TOUTE LA MESURE PERMISE PAR LA LOI LOCALE, SAMSUNG NE GARANTIT PAS LES CONTENUS OU LES SERVICES AINSI FOURNIS, EXPRESSÉMENT OU IMPLICITEMENT, À QUELQUE FIN QUE CE SOIT. SAMSUNG EXCLUT EXPRESSÉMENT TOUTE GARANTIE IMPLICITE, Y COMPRIS, SANS QUE CELA SOIT LIMITATIF, LES GARANTIES DE QUALITÉ MARCHANDE ET D'ADÉQUATION À UN USAGE PARTICULIER. SAMSUNG NE GARANTIT PAS L'EXACTITUDE, LA VALIDITÉ, L'ACTUALITÉ, LA LÉGALITÉ OU L'EXHAUSTIVITÉ DES CONTENUS OU DES SERVICES FOURNIS PAR L'INTERMÉDIAIRE DE CET APPAREIL, ET SAMSUNG NE SERA RESPONSABLE EN AUCUN CAS, Y COMPRIS EN CAS DE NÉGLIGENCE, QUE CE SOIT AU TITRE DE LA RESPONSABILITÉ CONTRACTUELLE OU DÉLICTUELLE, DES

DOMMAGES DIRECTS, INDIRECTS, ACCESSOIRES, SPÉCIAUX OU CONSÉCUTIFS, DES HONORAIRES D'AVOCAT, DES FRAIS OU DE TOUT AUTRE DOMMAGE DÉCOULANT DE L'UTILISATION DE TOUT CONTENU QUI SERVICE PAR VOUS-MÊME OU PAR UN TIERS (OU DE TOUTE INFORMATION FIGURANT DANS LEDIT CONTENU OU SERVICE), MÊME SI SAMSUNG A ÉTÉ INFORMÉ DE L'ÉVENTUALITÉ DE TELS DOMMAGES. DANS LA MESURE OÙ CERTAINS PAYS N'AUTORISENT PAS L'EXCLUSION DES GARANTIES IMPLICITES OU LA LIMITATION DES DROITS LÉGAUX DU CONSOMMATEUR, IL EST POSSIBLE QUE CES EXCLUSIONS ET LIMITATIONS NE VOUS SOIENT PAS APPLICABLES.

Les services tiers peuvent être suspendus ou interrompus à tout moment, et Samsung ne garantit pas qu'un contenu ou un service restera disponible pendant une certaine période. Les contenus et les services sont transmis par des tiers au moyen de réseaux et d'équipements de transmission qui échappent au contrôle de Samsung. Sans que cela ne limite le caractère général du présent avis, Samsung décline expressément toute responsabilité en cas d'interruption ou de suspension de tout contenu ou service fourni par l'intermédiaire de cet appareil.

Samsung n'est pas responsable du service client lié aux contenus et aux services. Toute question ou demande de service portant sur les contenus ou les services doit être adressée directement aux fournisseurs de contenus et de services concernés.

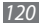

## **Index**

actualités et météo [78](#page-77-0)

#### alarmes

arrêter [90](#page-89-0) créer [90](#page-89-0)

AllShare [83](#page-82-0)

#### appareil

allumer ou éteindre [16](#page-15-0) aspect [16](#page-15-0) icônes d'informations [18](#page-17-0) paramètres [95](#page-94-0) personnaliser [25](#page-24-0) touches [17](#page-16-0) volet des raccourcis [22](#page-21-0)

#### appareil photo

enregistrer une vidéo [52](#page-51-0) personnaliser l'appareil photo [51](#page-50-0) personnaliser le caméscope [53](#page-52-0) prendre une photo [47](#page-46-0)

### appels

afficher les appels manqués [37](#page-36-0) kit mains-libres [36](#page-35-0) numéros à l'étranger [36](#page-35-0) passer [35](#page-34-0) rejeter [36](#page-35-0) répondre [35](#page-34-0) signal [38](#page-37-0) transfert [38](#page-37-0) utiliser des options au cours d'un appel vocal [36](#page-35-0)

#### batterie

charger [10](#page-9-0) installer [8](#page-7-0)

#### Bluetooth

activer [80](#page-79-0) envoyer des données [81](#page-80-0) recevoir des données [81](#page-80-0) rechercher d'autres appareils et s'y connecter [81](#page-80-0)

calculatrice [91](#page-90-0)

#### calendrier

afficher des événements [66](#page-65-0) créer des événements [66](#page-65-0)

#### carte mémoire

formater [14](#page-13-0) insérer [12](#page-11-0) retirer [14](#page-13-0)

#### carte SIM/USIM

installer [8](#page-7-0) verrouiller [28](#page-27-0)

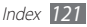

commande vocale 9 [4](#page-93-0)

#### connexions

Bluetooth [8](#page-79-0) 0 DLNA 8 [3](#page-82-0) PC [8](#page-85-0) 6 Wi-Fi 8 [2](#page-81-0)

#### connexions PC

Samsung Kies [8](#page-85-0) 6 stockage de masse 8 [7](#page-86-0)

#### connexions VPN

créer 8 [8](#page-87-0) se connecter [8](#page-88-0) 9

#### contacts

copier [6](#page-63-0) 4 créer 6 [2](#page-61-0) importer [6](#page-64-0) 5 numérotation rapide [6](#page-62-0) 3 rechercher [6](#page-62-0) 3

contenu du coffret [8](#page-7-0)

date et heure 2 [5](#page-24-0) dépannage [10](#page-104-0) 5 DI NA voir AllShare écran d'accueil

ajouter des éléments [2](#page-20-0) 1 ajouter des volets [2](#page-22-0) 3

#### écran Menu

accéder [2](#page-22-0) 3 organiser les applications [2](#page-23-0) 4

### écran tactile

utiliser [1](#page-18-0) 9 verrouiller 2 [1](#page-20-0)

#### e-mail

afficher 4 [4](#page-43-0) créer un compte [4](#page-41-0) 2 envoyer 4 [3](#page-42-0)

#### galerie

afficher une photo 5 [5](#page-54-0) formats de fichier 5 [4](#page-53-0) lire une vidéo 5 [5](#page-54-0)

gestionnaire de tâches [9](#page-91-0) 2 Google Mail [4](#page-40-0) 1 Google Maps 7 [2](#page-71-0)

Google Talk 4 [4](#page-43-0)

#### Internet voir navigateur Web

journal d'appels [3](#page-37-0) 8

langue [10](#page-100-0) 1

latitude 7 [4](#page-73-0)

### lecteur MP3

ajouter des fichiers [5](#page-55-0) 6 créer des listes de lecture [5](#page-57-0) 8 écouter de la musique 5 [6](#page-55-0)

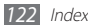

lecteur vidéo [55](#page-54-0) luminosité de l'écran [27](#page-26-0)

#### mémo texte

afficher [67](#page-66-0) créer [67](#page-66-0)

#### mémo vocal

enregistrer [68](#page-67-0) lire [68](#page-67-0)

mes fichiers [91](#page-90-0)

messagerie vocale [40](#page-39-0)

#### messages

accéder à la messagerie vocale [40](#page-39-0) créer un compte e-mail [42](#page-41-0) envoyer un e-mail [43](#page-42-0) envoyer un MMS [39](#page-38-0) envoyer un SMS [39](#page-38-0)

#### MMS

afficher [40](#page-39-0) envoyer [39](#page-38-0) mode de numérotation fixe [37](#page-36-0) mode Hors-ligne [16](#page-15-0)

navigateur Web ajouter des favoris [71](#page-70-0) surfer sur le Web [69](#page-68-0)

#### paramètres

accessibilité [104](#page-103-0) affichage [98](#page-97-0) appel [96](#page-95-0) applications [100](#page-99-0) à propos du téléphone [104](#page-103-0) carte SD et stockage téléphone [101](#page-100-0) comptes et synchronisation [101](#page-100-0) confidentialité [101](#page-100-0) date & heure [104](#page-103-0) entrée et sortie voix [103](#page-102-0) localisation et sécurité [98](#page-97-0) paramètres de langue [101](#page-100-0) sans fil et réseaux [95](#page-94-0) son [97](#page-96-0)

photos

afficher [55](#page-54-0) capturer par scène [49](#page-48-0) mode Continu [50](#page-49-0) mode Panorama [50](#page-49-0) mode Sourire [49](#page-48-0) prendre [47](#page-46-0)

profil Discret [26](#page-25-0)

## radio FM

écouter [59](#page-58-0) enregistrer des stations [60](#page-59-0)

recherche Google [76](#page-75-0) répertoire

créer des contacts [62](#page-61-0) créer des groupes [64](#page-63-0) créer votre carte de visite [63](#page-62-0) rechercher des contacts [63](#page-62-0)

saisir du texte [29](#page-28-0) Samsung Apps [79](#page-78-0)

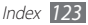

Samsung Kies [86](#page-85-0) signal d'appel [38](#page-37-0) SMS afficher [40](#page-39-0) envoyer [39](#page-38-0) synchronisation avec des comptes Web [33](#page-32-0) téléchargements applications [32](#page-31-0) fichiers [33](#page-32-0) ThinkFree Office [93](#page-92-0) transférer des appels [38](#page-37-0) verrouiller à l'aide du code PIN [28](#page-27-0) vidéos enregistrer [52](#page-51-0) lire [55](#page-54-0)

#### Wi-Fi

activer [82](#page-81-0) rechercher des réseaux et s'y connecter [82](#page-81-0)

#### YouTube

mettre des vidéos en ligne [77](#page-76-0) visionner des vidéos [76](#page-75-0)

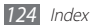

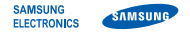

## **Déclaration de conformité (R&TTE)**

**Nous, Samsung Electronics**

déclarons sous notre seule responsabilité que le produit

## **Téléphone mobile : GT-S5660**

en relation avec cette déclaration est en conformité avec les normes suivantes et/ou d'autres documents normatifs.

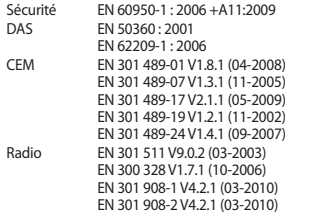

Ce téléphone a été testé et s'est avéré conforme aux normes relatives à l'émission de fréquences radio. En outre, nous déclarons que cet appareil répond à la directive 1999/5/EC.

La procédure de déclaration de conformité, définie dans l'article 10, puis reprise à l'alinéa [IV] de la directive 1999/5/EC a été conduite sous contrôle de l'organisme suivant :

BABT, Forsyth House, Churchfield Road, Walton-on-Thames, Surrey, KT12 2TD, UK\* Numéro d'identification : 0168

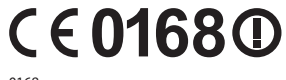

Documentation technique détenue par :

Samsung Electronics QA Lab.

disponible sur simple demande. (Représentant pour l'union européenne)

> Samsung Electronics Euro QA Lab. Blackbushe Business Park, Saxony Way, Yateley, Hampshire, GU46 6GG, UK\*

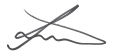

2011.02.09 Joong-Hoon Choi / Lab Manager

(lieu et date de parution) (nom et signature du responsable dûment habilité)

\* Il ne s'agit pas de l'adresse du service après-vente de Samsung. Pour obtenir l'adresse ou le numéro de téléphone du service après-vente de Samsung, reportez-vous au certificat de garantie ou contactez le revendeur auprès duquel vous avez acheté ce produit.

Le contenu de ce mode d'emploi peut ne pas correspondre fidèlement à votre téléphone en fonction de votre version logicielle ou de votre opérateur.

## **Pour installer Samsung Kies**

- 1. Téléchargez la dernière version de Kies sur le site web de Samsung (**www.samsung.com/kies**) et installez le logiciel sur votre PC.
- 2. Utilisez un câble de connexion PC pour connecter votre appareil. Samsung Kies démarre automatiquement.
	- Si Samsung Kies ne démarre pas automatiquement, double-cliquez sur l'icône correspondante sur votre PC.
	- Référez-vous à l'aide Kies pour plus d'informations.

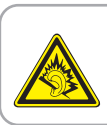

#### **Protégez votre acuité auditive**

- • Une exposition excessive de votre oreille à un volume élevé peut endommager votre audition.
- Une exposition excessive de votre oreille à un volume élevé lorsque vous êtes au volant peut détourner votre attention et provoquer un accident.
- Diminuez toujours le volume avant de connecter des écouteurs à une source audio et réglez le volume minimum nécessaire vous permettant d'entendre votre conversation ou la musique.